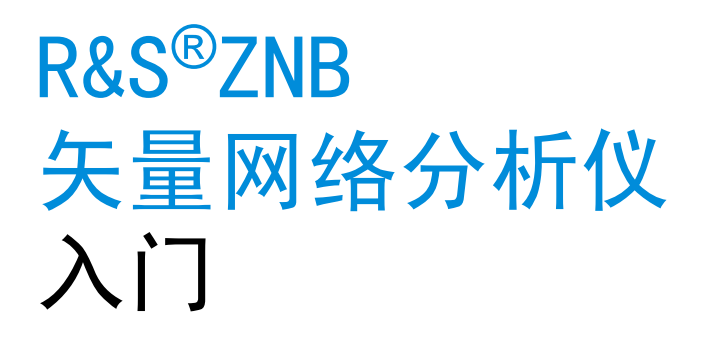

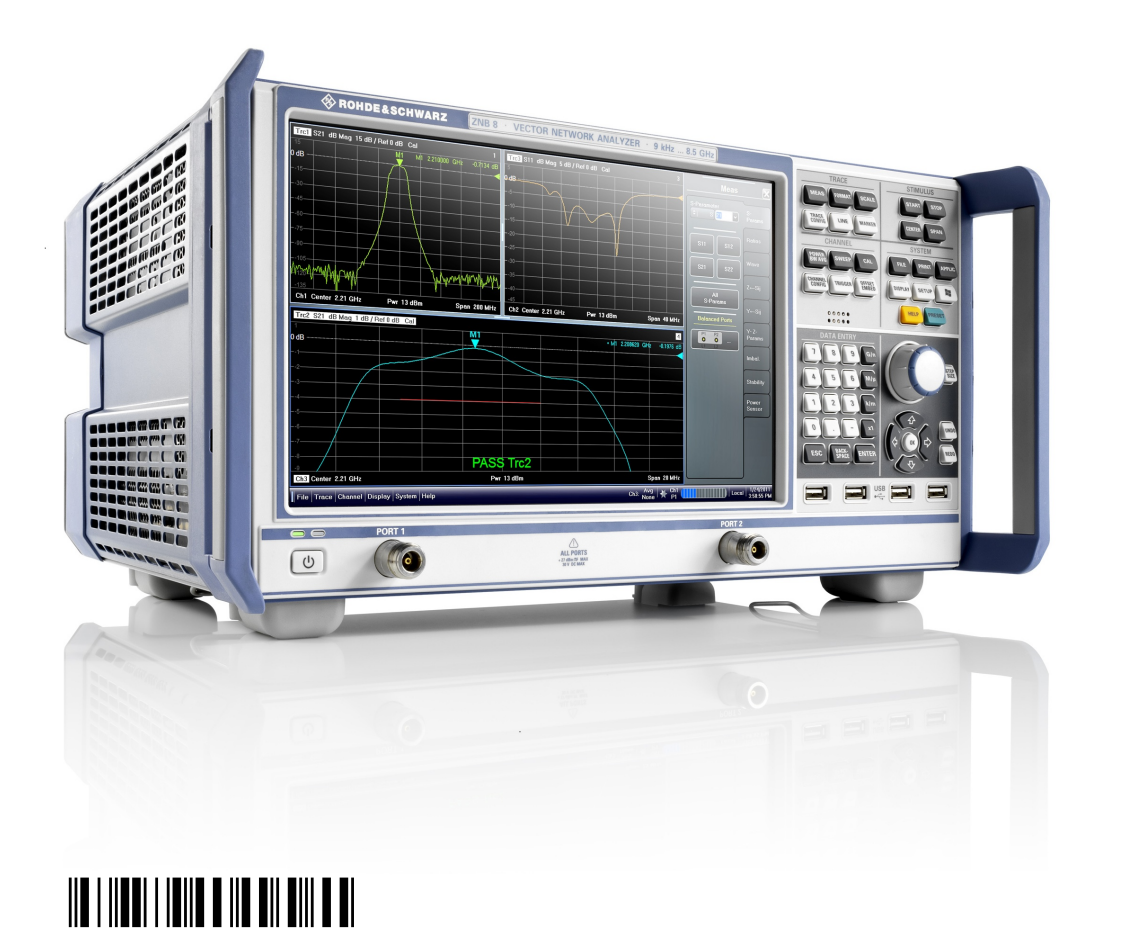

1316.0062.17  $-$  05

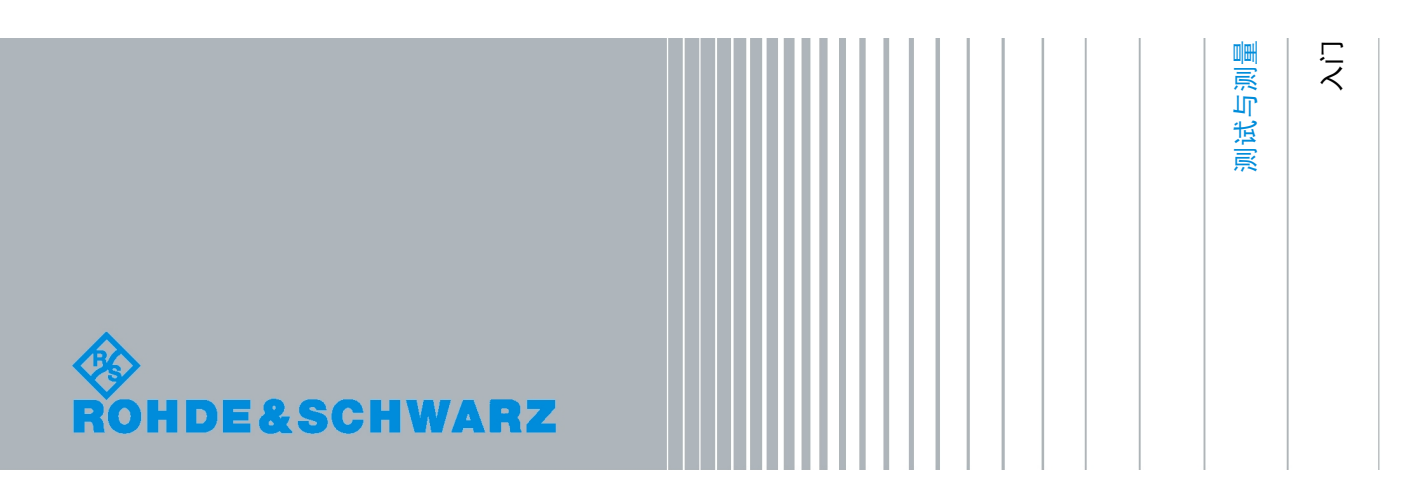

本手册将会对以下型号的矢量网络分析仪进行介绍:

- R&S<sup>®</sup> ZNB4, 订购编号 1311.6010.22 (2个测试端口)
- R&S<sup>®</sup> ZNB4, 订购编号 1311.6010.24 (4个测试端口)
- R&S<sup>®</sup> ZNB8, 订购编号 1311.6010.42 (2个测试端口)
- R&S<sup>®</sup> ZNB8, 订购编号 1311.6010.44 (4个测试端口)

该系列仪器的固件采用了多个高价值开源软件包。 相关信息,请查看用户文档 CD-ROM 光盘(随产品一起提供)中的"致谢开源社 区"。

就开源社区在嵌入式计算方面所作的重要贡献,罗德与施瓦茨公司深表感谢。

© 2011。罗德与施瓦茨公司版权所有。 Muehldorfstr. 15, 81671 Munich, 德国 电话: +49 89 41 29 - 0 传真: +49 89 41 29 12 164 E-mail: [info@rohde-schwarz.com](mailto:info@rohde-schwarz.com) 网址:<http://www.rohde-schwarz.com> 中国印制。若有更改,恕不另行通知。不必严格遵守无误差限定的数据。 R&S® 为罗德与施瓦茨公司的注册商标。 商品名称为其所有人的商标。

本指南中采用以下缩写:R&S® ZNBxx 缩写为 R&S ZNBxx, R&S® ZNB-xxx 缩写为 R&S ZNB-xxx

## 安全说明

#### 请认真阅读并严格遵守以下安全说明!

罗德与施瓦茨公司将不遗余力地使其所有工厂和基地符合最新的安全标准,为客户提供最高 安全保障。我们的产品及其所用辅助性设备的设计与测试均符合相关安全标准,并且建立了 质量保证体系对产品质量进行监控,确保产品始终符合此类标准。本产品即是按照 EC Certificate of Conformity(EC 符合性证书)标准进行设计和测试的,从而制造商在生产时能 够完全符合相关的安全标准。为使设备状态保持完好,确保操作的安全,请遵守本手册中所 提出的注意事项。如有疑问,欢迎随时向罗德与施瓦茨集团各公司咨询。

另外,正确的使用本产品也是您的责任。本产品适合在工业和实验室环境或现场测量使用 (或明确指明),切记正确使用,以免造成人员伤害或财产损害。如果产品使用不当或者不 按厂商要求使用,出现的问题将由您负责,厂商对此不负任何责任。

这里所说的按照要求使用指按照产品文档中的说明使用,符合产品使用的限制条件(见产品 的数据表、文档、相关安全使用说明)。产品的使用人员应该具备一定的专业知识和基本英 语知识,因而只有专业技术人员或者经过严格培训、具有必要技能的人员才能使用本产品。 如果在使用本罗德与施瓦茨产品时需要佩戴个人安全防护用品,文档中将会在相应的地方注 明。请妥善保管基本安全说明和产品文档,并交付到最终用户手中。

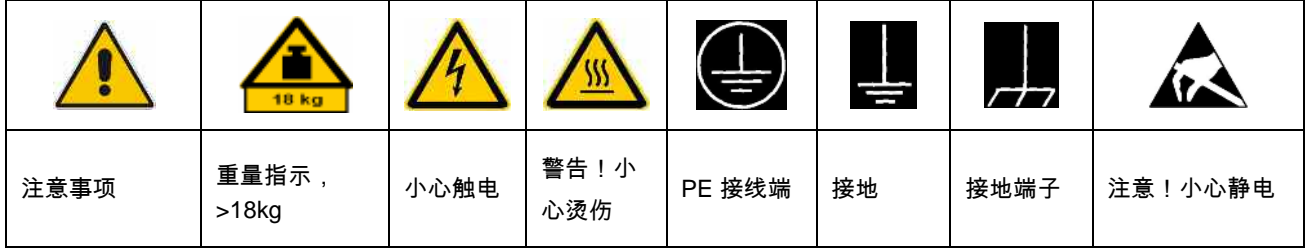

#### 安全标志

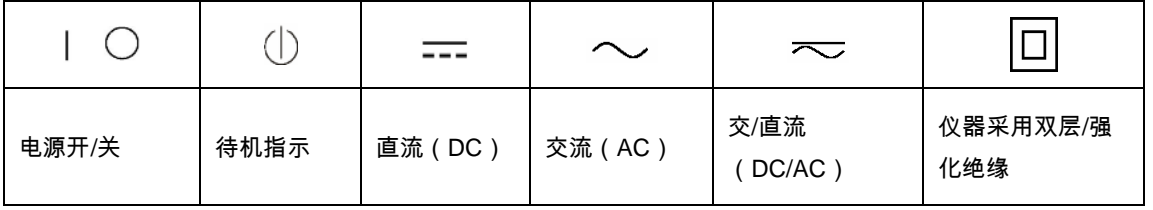

为了防止危险情况造成人身伤害或财产损坏,请务必遵守安全使用说明。为此,在开始使用 本仪器之前,请仔细阅读并遵守安全使用说明。同时切记遵守文档中相关部分提出的安全注 意事项。在此类安全说明中,"产品"一词指罗德与施瓦茨集团各公司出售或代售的所有产品, 包括仪器、系统、所有附件。

#### 警示性标志的含义

危险 表示一种紧急危险情况,若不采取适当的预防措施,会造成死亡或 严重的人身伤害。

警告 表示一种危险情况,若不采取适当的预防措施,将造成死亡或严重 的人身伤害。

小心 表示一种危险情况,若不采取适当的预防措施,将造成轻微或中等 人身伤害。

注意 表示若不采取适当的预防措施,会造成财产损失。

在产品文档中,与"ATTENTION(注意)"同义。

以上标志符合欧洲经济区民用设施的相关标准定义。由于在其它经济领域或军事用途中,有 些定义与标准定义不完全一致,因而必须注意这些标志使用的相关产品文档和产品。如果针 对非相关的产品或文档使用这些标志,则有可能导致人身伤亡或财产损失。

#### 基本安全说明

- 1. 本产品的使用条件和处所必须符合厂商的 规定。应在良好的通风条件下使用。除非 另有说明,否则所有罗德与施瓦茨产品必 须在下列条件下使用: 仪器在使用时应该面朝上放置,防护等级 为 2X,污染严重度 2 级,过电压等级 2 级,只能在有遮挡的空间内使用,最大工 作海拔高度为 2000 m,最大运输海拔 4500 m。 额定电压误差为±10%,额定频率误差为
- 2. 为了防止事故的发生,工作中必须遵守相 关地方性或全国性安全规定。本产品只能 由经过专门培训和授权的人员打开。仪器 在打开或进行其他操作之前,必须首先切 断电源。仪器调整、零件更换、维护或维 修工作只能由罗德与施瓦茨公司授权的技 术人员进行,需要更换涉及安全方面的零 部件(例如电源开关、电源变压器、保险 丝)时,只能使用原厂零部件。每次在更 换涉及安全方面的零部件之后,都必须进 行安全测试(目测、PE 导线测试、绝缘 电阻测量、漏电流测量、功能性测试)。

±5%。

- 3. 与其他所有工业产品一样,过敏性材料 (过敏原,例如铝)的使用无法完全避 免。一旦出现过敏反应(例如皮疹、反复 打喷嚏、眼部刺激或者呼吸困难),请立 即就诊以查明原因。
- 4. 请按照产品/部件规定的机械和/或温度条 件使用,否则产品/部件有可能释放有害 物质(铅、铍、镍等重金属物质)。因 此,产品的废弃处理必须由受过专门培训 的人员完成。如果处置不当可能会损害人 体健康,必须遵守国家的废弃物处理规 定。
- 5. 更换制冷剂或机油等危险性物质或燃料 时,必须遵守产品制造商或当地的废弃物 处理规定。同时必须遵守产品资料中的相 关安全规定。
- 6. 根据使用何种功能,部分产品(例如射频 无线设备)可能会产生较高程度的电磁辐 射。为了保护尚未出生的生命,孕妇应该 采用适当的保护措施。另外,电磁辐射还 会危及佩戴心律调整器的人员的健康。雇 主/操作员需要考察工作环境中是否存在 特殊的电磁辐射危险,必要的话采取相应 的措施避免危险的发生。
- 7. 工作人员在使用产品之前需经过专门培 训,使用过程中注意力要高度集中。必须 由身体、心智适合的人员操作产品。否则 会造成人身伤害或财产损坏。由雇方负责 挑选合适的人员操作产品。
- 8. 打开产品之前,首先检查产品额定电压设 置是否与交流电网的额定电压匹配。如果 电压不匹配,则需要相应的改换产品的保 险丝。
- 9. 对于带有可插拔电源线和插头的一类安全 产品,只允许使用配备接地端和保护接地 的插座。
- 10. 禁止故意破坏电源馈线或产品自身的保护 性接地连接线,否则将有可能导致产品发 生电击危险。如果产品采用延长线或接线 板连接,则需要定期进行检查,以确保使 用安全。
- 11. 如果产品本身没有配备切断交流电源的电 源开关,则电源线插头可以作为切断装 置。此时,一定要将电源线插头置于自己 的可控制范围之内(电源线的长度约为 2 m)。功能性或电子开关不适合作为交流 电源切断开关使用。如果需要将没有配备 电源开关的产品集成于机架或系统内使 用,则系统一级必须提供电源切断装置。
- 12. 禁止在电源线发生损坏的情况下使用本产 品。应定期检查电源电缆是否正常。应采 取适当的安全保护措施并且妥善放置电源 线,以确保电源线不被损坏,人员不会被 电源线绊倒或遭受电击。
- 13. 本产品只能使用 TN/TT 电网工作, 电网 保险丝的最大电流容量为 16A(若使用大 容量保险丝,必须向罗德与施瓦茨公司进 行咨询)。
- 14. 禁止将插头插于有灰尘或脏污的插座内, 插头的连接应该牢固,以免发生电火花、 火灾或造成人身伤害。
- 15. 禁止插座、电源线或接线板在过载条件下 使用,以免发生火灾或电击事故。
- 16. 在电路电压 Vrms>30V 的情况下进行测量 时,必须采取适当的措施(如适当的测量

装置、保险丝、电流限值、电器分离、绝 缘)以避免安全隐患。

- 17. 与信息技术设备的连接必须符合 IEC950/EN60950 标准。
- 18. 除非有特殊说明,禁止在产品运行中拆除 产品盖罩或外壳。以免因电路和元件暴露 而导致人身伤害、火灾或者损坏设备。
- 19. 如果产品需要采用固定式安装,则需要首 先连接安装场地的 PE 端子和产品的 PE 导线,之后再进行其他部分的连接。产品 只能由专业技术人员安装、连接。
- 20. 如果采用固定式安装的设备本身没有配备 保险丝、断路器或者类似保护设备,则电 源电路需要采用适当的熔断保护,以保护 用户和产品。
- 21. 禁止随便通过仪器外壳上的开口向仪器内 塞入任何物体,严禁向仪器外壳表面或内 部倾倒任何液体,以便导致产品内部发生 短路和/或造成电击、火灾或人身伤害。
- 22. 产品应采用适当的过压保护装置(例如防 雷保护), 以防出现触电事故。
- 23. 除非特别说明(见安全说明 1),罗德与 施瓦茨的产品均不得与液体接触。否则, 将会导致电击危险或产品损坏,还会造成 人身伤害事故。
- 24. 严禁在使仪器内部或表面发生冷凝的条件 下使用本产品,例如将产品从寒冷的环境 移到温暖的环境。
- 25. 禁止遮蔽产品上的槽口或开口,因为它们 的作用在于使产品内部通风,防止产品变 得过热。禁止将产品置于沙发、毛毯或封 闭外壳内,除非通风条件良好。
- 26. 禁止将产品置于暖气或暖风扇等发热的设 备上,环境温度不得超过参数表中规定的 最高温度。
- 27. 严禁将电池和蓄电池置于高温环境或火 中,将电池和蓄电池置于儿童不易发现的 地方。禁止将电池或蓄电池短路。 否则,将可能导致爆炸事故的发生(警 告:锂电池)。

电池或蓄电池的更换应该采用与罗德与施 瓦茨公司的电池型号相匹配的产品(见产 品备用件清单)。电池和充电电池必须回 收,并与其它废品隔离。含铅、汞或镉的 电池和充电电池属于危险废品。应遵守有 关废品处理回收固定规定。

- 28. 请注意,一旦仪器着火,将可能释放出对 人体有害的有毒气体或液体。
- 29. 产品可能很重。在搬运时应小心,以免造 成伤害。
- 30. 禁止将产品放于不能承重或会造成不稳定 的表面、车辆、控制柜或桌子上。在安装 产品时,应严格遵循制造商安装说明,并 紧固在物体或结构上(例如墙壁或支 架)。
- 31. 产品上的手柄用于把持或搬运。因此禁止 用于产品固定或运输(例如起重机、叉车 和汽车等)。用户应负责产品固定和运输 方式,并遵守制造商有关运输安全规定。 否则可能会导致人身伤害或财产损坏。
- 32. 若在车辆上使用产品,驾驶员应负责产品 安全。应将产品可靠固定在车辆上,以防 止人身伤害或其它事故损坏。若安装在车 辆上会影响驾驶员,禁止安装在移动车辆

上。驾驶员必须负责车辆安全。制造商对 由此造成的事故或碰撞不负任何责任。

33. 如果在罗德与施瓦茨公司的产品中集成有 激光产品(例如 CD/DVD 驱动),则禁 止产品文档中所述的其它设置或功能。否 则由于激光束会对眼睛造成不可挽回的损

害,有损健康。禁止拆解产品,禁止注视 激光束。

34. 在清洗产品之前,应断开产品电源。应使 用不起毛软布清洗产品。禁止使用化学清 洗剂(例如酒精或纤维素清漆)。

#### **Safety Instructions**

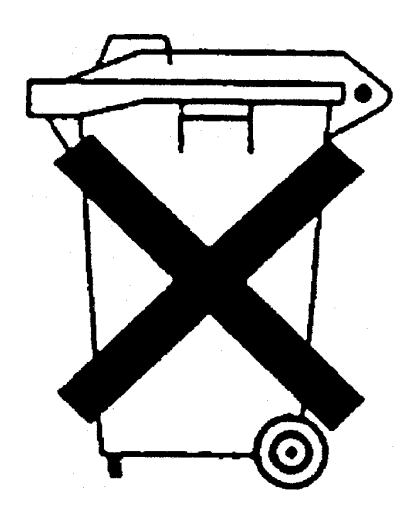

#### **Kundeninformation zum Batteriegesetz (BattG)**

Dieses Gerät enthält eine Batterie bzw. Akkumulator. Diese dürfen nicht mit dem Hausmüll entsorgt werden.

Nach Ende der Lebensdauer darf die Entsorgung nur über eine geeignete Sammelstelle oder eine Rohde & Schwarz-Kundendienststelle erfolgen.

Beachten Sie unbedingt die Hinweise zu Batterien und Akkumulatoren in den grundlegenden Sicherheitshinweisen.

### **Safety Regulations for Batteries (according to BattG)**

This equipment houses a battery or rechargeable battery that may not be disposed of as normal household waste.

After its useful life, the battery or rechargeable battery may only be disposed of at a suitable depot or at a Rohde & Schwarz customer service center.

Always follow the instructions on batteries and rechargeable batteries in the basic safety instructions.

#### **Información para el cliente relativa a la Ley de Baterías (BattG)**

Este equipo contiene una batería o acumulador, que no se deben desechar en los contenedores de basura domésticos.

Después de la vida útil, la batería solo se podrá eliminar en un depósito apropiado o en un centro de atención al cliente de Rohde & Schwarz.

Le rogamos que respete escrupulosamente las indicaciones referidas a baterías, acumuladores contenidas en las instrucciones de seguridad elementales.

#### **Consignes de sécurité pour batteries (selon la loi BattG)**

Cet appareil contient des batteries (piles, batteries et accumulateurs) qui ne doivent pas être jetées dans une poubelle pour ordures ménagères.

Une fois usagées, elles doivent être éliminées dans un centre de collecte agréé ou un centre de service clients de Rohde & Schwarz.

Veillez à respecter scrupuleusement les consignes de sécurité fondamentales concernant les piles, batteries et accumulateurs.

## Customer Information Regarding Product Disposal

The German Electrical and Electronic Equipment (ElektroG) Act is an implementation of the following EC directives:

- 2002/96/EC on waste electrical and electronic equipment (WEEE) and
- 2002/95/EC on the restriction of the use of certain hazardous substances in electrical and electronic equipment (RoHS).

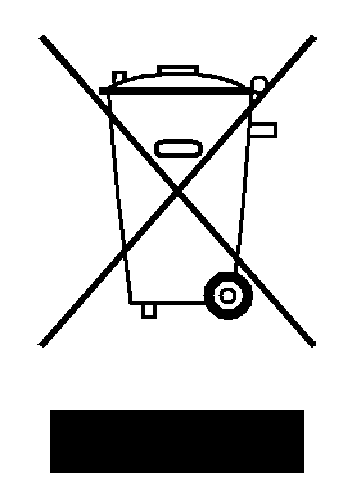

Product labeling in accordance with EN 50419

Once the lifetime of a product has ended, this product must not be disposed of in the standard domestic refuse. Even disposal via the municipal collection points for waste electrical and electronic equipment is not permitted.

Rohde & Schwarz GmbH & Co. KG has developed a disposal concept for the environmental-friendly disposal or recycling of waste material and fully assumes its obligation as a producer to take back and dispose of electrical and electronic waste in accordance with the ElektroG Act.

Please contact your local service representative to dispose of the product.

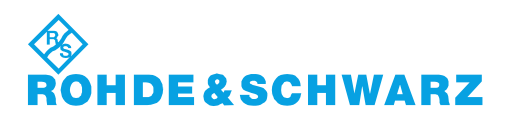

# Qualitätszertifikat Certificate of quality Certificat de qualité

#### **Sehr geehrter Kunde,**

Sie haben sich für den Kauf eines Rohde&Schwarz-Produktes entschieden. Hiermit erhalten Sie ein nach modernsten Fertigungsmethoden hergestelltes Produkt. Es wurde nach den Regeln unseres Qualitätsmanagementsystems entwickelt, gefertigt und geprüft. Das Rohde&Schwarz-Qualitätsmanagementsystem ist u.a. nach ISO9001 und ISO14001 zertifiziert.

#### **Der Umwelt verpflichtet**

- J Energie-effiziente, RoHS-konforme Produkte
- J Kontinuierliche Weiterentwicklung nachhaltiger Umweltkonzepte
- J ISO14001-zertifiziertes Umweltmanagementsystem

#### **Dear Customer,**

You have decided to buy a Rohde&Schwarz product. You are thus assured of receiving a product that is manufactured using the most modern methods available. This product was developed, manufactured and tested in compliance with our quality management system standards. The Rohde&Schwarz quality management system is certified according to standards such as ISO9001 and ISO14001.

#### **Environmental commitment**

- J Energy-efficient products
- J Continuous improvement in environmental sustainability
- J ISO14001-certified environmental management system

## Certified Quality System

### Certified Environmental System ISO 14001

#### **Cher client,**

Vous avez choisi d'acheter un produit Rohde&Schwarz. Vous disposez donc d'un produit fabriqué d'après les méthodes les plus avancées. Le développement, la fabrication et les tests respectent nos normes de gestion qualité. Le système de gestion qualité de Rohde&Schwarz a été homologué, entre autres, conformément aux normes ISO9001 et ISO14001.

#### **Engagement écologique**

- J Produits à efficience énergétique
- J Amélioration continue de la durabilité environnementale
- J Système de gestion de l'environnement certifié selon ISO14001

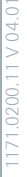

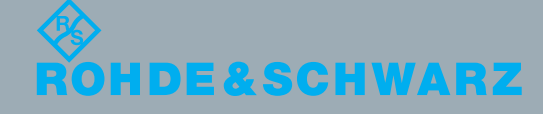

## Customer Support

## **Technical support – where and when you need it**

For quick, expert help with any Rohde & Schwarz equipment, contact one of our Customer Support Centers. A team of highly qualified engineers provides telephone support and will work with you to find a solution to your query on any aspect of the operation, programming or applications of Rohde & Schwarz equipment.

## **Up-to-date information and upgrades**

To keep your instrument up-to-date and to be informed about new application notes related to your instrument, please send an e-mail to the Customer Support Center stating your instrument and your wish.

We will take care that you will get the right information.

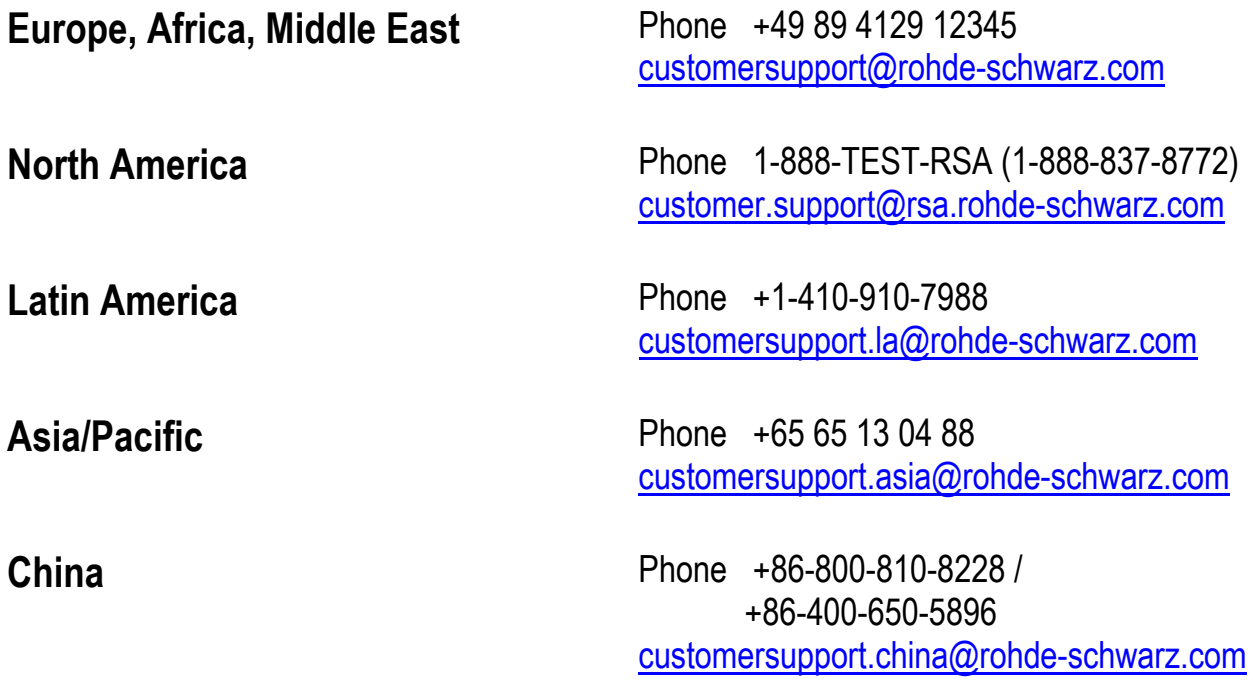

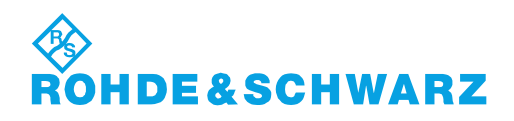

## 内容

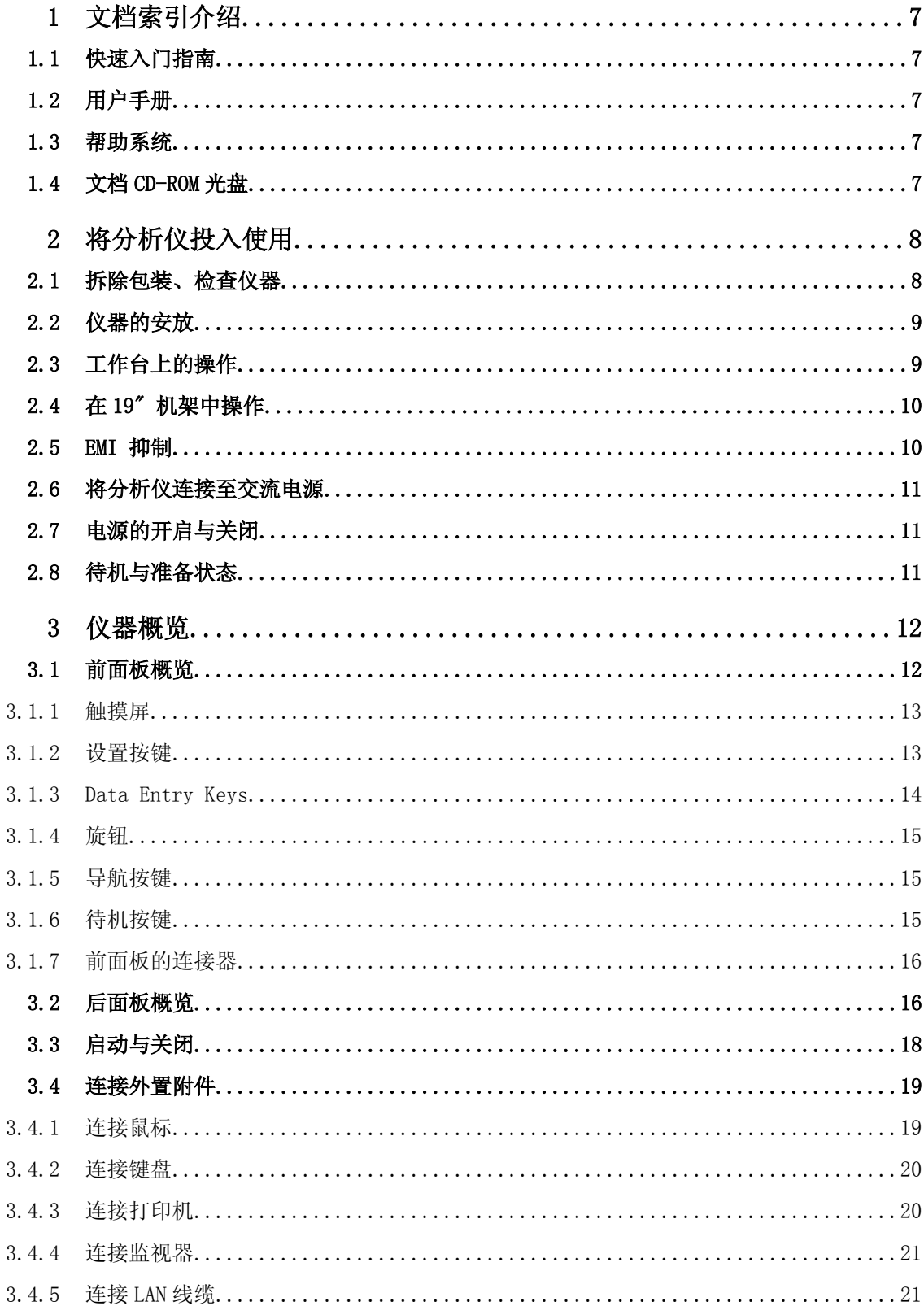

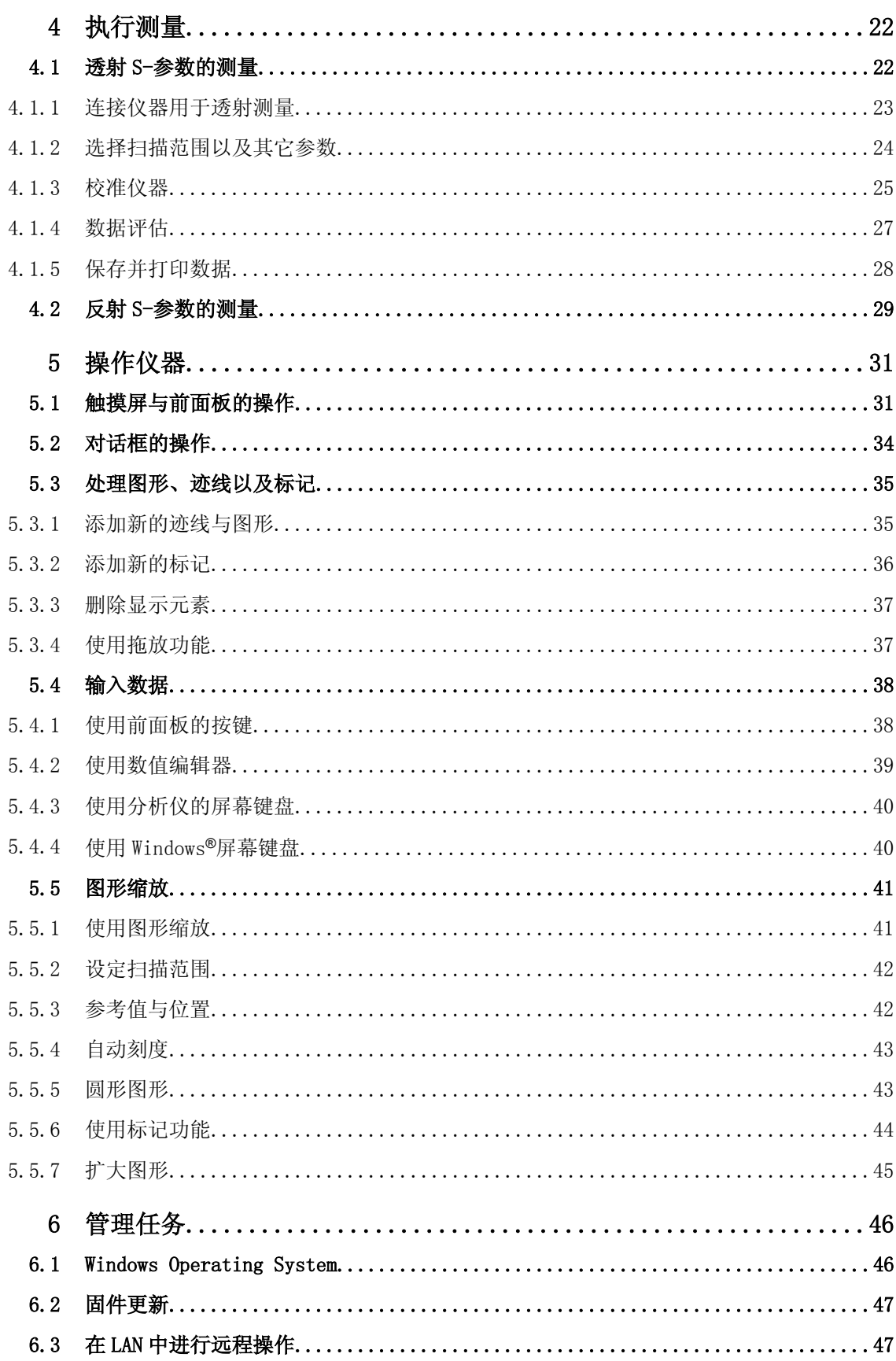

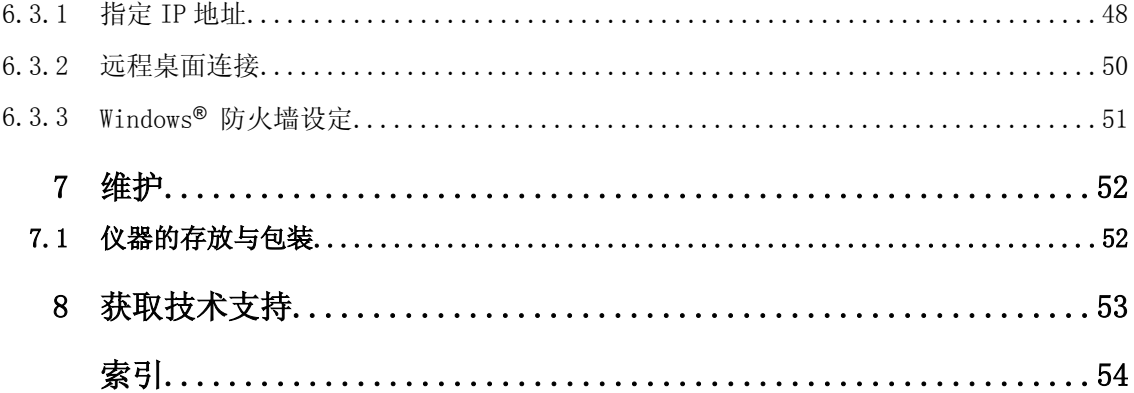

## <span id="page-15-0"></span>1 文档索引介绍

R&S ZNB 仪器随附的文档包括纸质版的快速入门指南以及含有完整用户文档的 CD-ROM 光 盘。 除此之外,仪器中还附带有一个嵌入的帮助系统。

## 1.1 快速入门指南

本《快速入门指南》介绍了让仪器投入运行所需的全部相关内容,能够帮助用户熟悉 R&S ZNB。本指南还将介绍仪器的操作方式,并提供简单的测量举例。每一台 R&S ZNB 仪器均 随附一份纸质版的《快速入门指南》。

## 1.2 用户手册

《用户手册》对《快速入门指南》起到了补充作用,详细描述了仪器的性能,并提供手动 控制以及远程控制的示例与参考信息。该《用户手册》也包含在文档 CD-ROM 光盘当中; 其最新的版本可以在 R&S 网站的 R&S ZNB 产品页面中下载。

## 1.3 帮助系统

该帮助系统嵌入在仪器之中,能够快速地为仪器的操作以及编程提供所需的上下文相关参 考信息。帮助系统中包含有《快速入门指南》以及《用户手册》的完整信息。

就算用户通过外部监视器对仪器进行控制,也可以访问该帮助系统。此外,用户还可以将 帮助信息传输到 PC 计算机上,作为单机版的帮助系统来使用。

## 1.4 文档 CD-ROM 光盘

该 CD-ROM 光盘包含有 R&S ZNB 的完整用户文档:

- 帮助系统
- 可打印的《快速入门指南》
- 可打印的《用户手册》
- 可打印的手册与数据表
- 可打印的《服务手册》
- R&S 网站上各个实用网址的链接。

## <span id="page-16-0"></span>2 将分析仪投入使用

本章节内容将介绍首次设置分析仪时所需要执行的基本步骤。

[在章 4, "执行测量", 在页面 22](#page-30-0) 中,将会介绍简单的测量举例;关于仪器的操作方式 介绍,请参[考章 5, "操作仪器", 在页面 31](#page-39-0)。关于仪器的手动控制以及远程控制的全 部背景信息和参考信息,请参考分析仪的帮助系统或者用户手册。帮助系统和用户手册中 还包含有更为详细的连接器与接口硬件介绍。

### **A** 警告

#### 人身伤害和仪器损坏风险

必须以正确的方式使用本仪器,以防止出现触电、火灾、人身伤害或者财产损失。

- 不得打开仪器外壳。
- 除了以下各章节中的安全说明以外,请仔细阅读本手册开头部分或者文档 CD-ROM 光 盘中的"基本安全说明",并遵守其中的规定。 请注意,数据手册中可能还会规定附 加的运行条件。

#### 注意

#### 运行过程所存在的仪表损坏风险

不合适的操作地点或者测试设置会对仪器以及所连接的设备造成损坏。开启仪器之前,请 确保具备以下操作条件:

- 所有风扇通风口均畅通无阻,且空气流通顺畅。至墙的最小距离不小于 10 cm。
- 仪器干燥,且未显示出冷凝迹象。
- 仪器按照以下章节所述进行放置。
- 环境温度不超过数据手册中指定的范围。
- 输入连接器上的信号电平都在指定的范围内。
- 信号输出已正确连接且未发生超载。

## 2.1 拆除包装、检查仪器

根据送货单和各部件的附件列表,检查设备是否完整。若发现存在损坏,应立即联络仪器 的承运商。

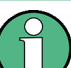

#### 包装材料

请妥善保存原包装材料。 今后如需运输或搬运本仪器时,该包装材料可保护控制单元和 连接器,以防损坏。

#### <span id="page-17-0"></span>注意

#### 搬运与运输过程中所存在的仪器损坏风险

搬运和运输期间,机械保护或静电防护不良可能导致仪器损坏。

- 请确保已经采取了足够的机械和静电保护措施。
- 仪器运输时, 必须使用原始包装。 如果没有原始的包装材料, 则需要提供充分的铺 垫以防止仪器在包装箱中出现滑动。 仪器必须放置于抗静电包装之内,以防受到静 电损害。
- 运输过程中,必须采取合适的实施保护,以防仪器出现移动或者受到其它机械作用的 影响。

前部的手柄设计用于提起或者搬动仪器。 禁止对手柄施加过大的外力。

### 2.2 仪器的安放

本网络分析仪设计为在实验室条件下使用,可以放置在工作台或者机架上。请注意[在"运](#page-16-0) [行过程所存在的仪表损坏风险" 在页面 8](#page-16-0) 中所述的运行地点常规环境条件。

#### 注意

#### 静电放电的风险

静电放电(ESD)会对被测设备(DUT)以及分析仪中的电子部件造成损害。在连接或者断开一 个被测设备(DUT),以及检查分析仪测试端口的固定装置的时候,最容易出现静电放电 (ESD)。

为了避免出现静电放电,请使用腕带或者电线将自己连接到 R&S ZNB 后面板的接地连接器 上。R&S ZNB. 更多相关资料,请查阅 R&S ZNB 文档 CD-ROM 光盘上的"静电放电保护说 明"。R&S ZNB

## 2.3 工作台上的操作

如果要在工作台上进行操作,那么必须在平整的台面上放置分析仪。分析仪可以使用在垂 直的位置或者水平的位置上,既可用本身的支点来支承,也可用底部扩展的支脚来支承。

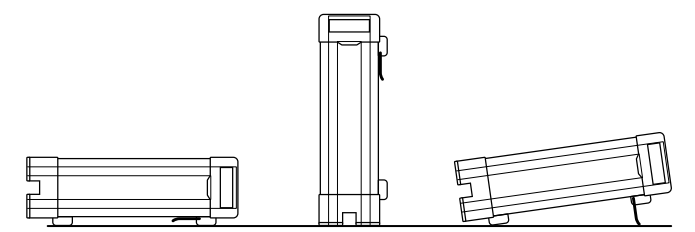

<span id="page-18-0"></span>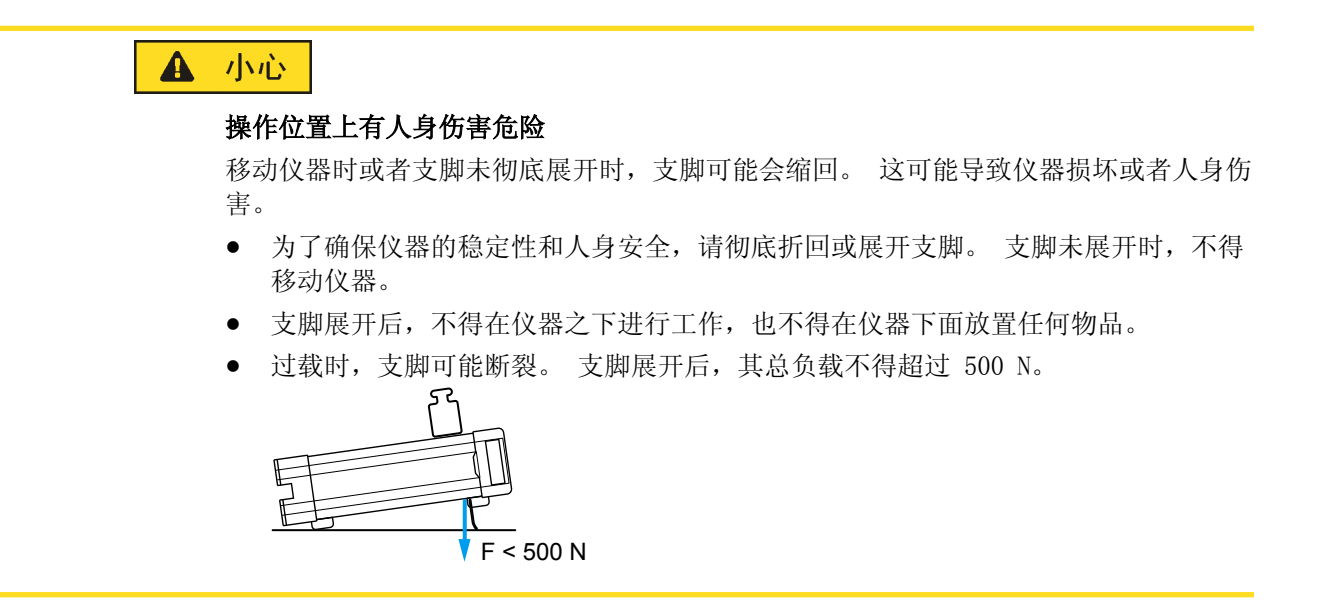

## 2.4 在 19" 机架中操作

R&S ZNB 通过利用机架适配器 R&S ZZA-KN5(订购编号 1175.3040.00),可以将 R&S ZNB 固定于 19"机架上。根据机架适配器随附的安装说明进行操作即可。

#### 注意

#### 仪器在机架中的损坏风险

通风不畅可能导致仪器过热,这将扰乱仪器的运作,甚至造成损坏。 请确保所有风扇通风口均畅通无阻,空气流通顺畅,且离墙壁的最小距离不低于 10cm。

### 2.5 EMI 抑制

为抑制所产生的电磁干扰 (EMI),请仅在使用了配套的全部屏蔽罩把仪器罩住之后,再运 行仪器。 请注意数据手册中的 EMC 分类。

使用适当的屏蔽电缆以确保在运行过程中成功控制电磁辐射,尤其是对于以下的连接器类 型:

- BNC 后面板连接器(EXT. TRIGGER OUT, EXT TRIGGER IN, REF OUT, REF IN): 使用双 屏蔽线缆,并在线缆开路端以 50 欧姆端接。
- USER PORT:为了避免引入杂散输入信号而导致不良情况,请仅使用双屏蔽线缆或者 干脆切断 USER PROT 连接器的输入接脚。如果使用了外部触发输入(2号接脚), 那 么这一点将是十分重要的。
- USB:使用双屏蔽 USB 线缆,并确保外部 USB 设备遵守 EMC 法规。
- GPIB (IEEE/IEC 625): 使用屏蔽 GPIB 线缆。
- LAN: 使用 CAT6 或 CAT7 线缆。

<span id="page-19-0"></span>网络分析仪所采用的外置附件可能会对连接器、线缆以及线缆长度提出附加的要求。对 此,请参考相关的文档。

## 2.6 将分析仪连接至交流电源

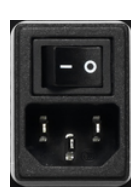

该网络分析仪能够自动适应交流电源的电压。供电电压必须处于 100V 至 240V 的范围之 内: 频率为 50Hz 至 60Hz, 或者 400Hz。电源连接器位于后面板的上部。

使用随仪器提供的交流电源线,将网络分析仪连接至交流电源。

数据手册中列出了各个分析仪型号的最大功耗以及典型功耗。

## 2.7 电源的开启与关闭

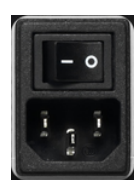

交流电源开关以及电源连接器均位于后面板的上部。

需要开启或者关闭电源时, 仅须把交流电源开关拨到 I 位置(开启)或者 0 位置(关 闭)即可。

开启电源之后,分析仪会自动进入待机状态或者准备状态,具体视乎在上一次关闭仪器时 前面板上待机切换键的状态。

交流电源开关可以一直处于开启状态。然而,如果一段时间不使用该仪器的话,建议把电 源关闭。请遵[照章 3.3, "启动与关闭", 在页面 18](#page-26-0) 中的说明。

## 2.8 待机与准备状态

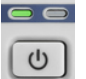

待机切换键位于前面板的左下角。

- 处于待机状态时,琥珀色的 LED 将会亮起。待机电源仅对电源开关回路进行供电。在 这种状态下,关闭交流电源开关甚至切断仪器与电源之间的连接,都是安全的。
	- 而当处在准备状态时,左边的绿色 LED 将会亮起,全部模块均得到供电。切换至准备 状态之后,分析仪将开始执行启动过程。

矢量网络分析仪如果一段时间不需使用的话,建议将矢量网络分析仪切换至待机状态或者 关闭电源。请遵[照章 3.3, "启动与关闭", 在页面 18](#page-26-0) 中的说明。

## <span id="page-20-0"></span>3 仪器概览

R&S ZNB 本章将会概括介绍 R&S ZNB 的控制元件以及连接器,并提供将仪器投入使用以及 连接外部设备所需要的一切信息。R&S ZNB 本章的末尾将会对 R&S ZNB 软件的重新安装进 行说明。

## 3.1 前面板概览

网络分析仪的前面板由左侧带有图标以及触控工具面板的触摸屏,右侧的按键区,以及下 方的测试端口区所组成。在下一页的内容中,将会对控件、连接器、按键区以及后面板进 行简要的介绍。

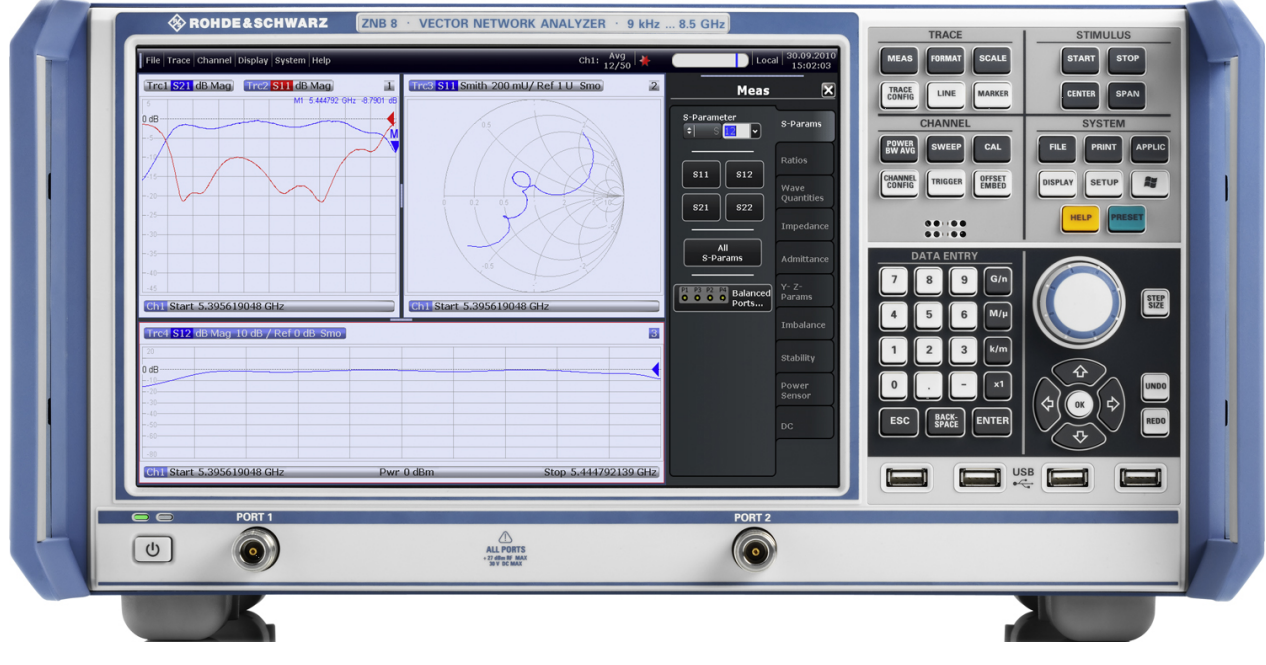

图 3-1: R&S ZNB8 设有两个端口

#### 注意

#### 清洁剂可导致仪器损坏

清洁剂可能对仪器造成损坏的物质,例如,含有清洁剂的溶剂可能损坏前面板标签或塑料 零件。

不要使用清洁剂,如溶剂(稀释剂、丙酮等)、酸、碱或其他物质。 可使用不起毛的软布适当清洁仪器表面。

#### <span id="page-21-0"></span>3.1.1 触摸屏

分析仪配备有一个 12.1''的 XGA 彩色触摸屏。所有测量结果均在在触摸屏上显示,其中 大部分显示为图形的形式。除此之外,通过轻触屏幕上的控制元件,可以访问并使用仪器 上的全部功能。关于触摸屏的操作介绍,请参[考章 5.1, "触摸屏与前面板的操](#page-39-0) [作", 在页面 31](#page-39-0)。

关于 R&S ZNB 手动控制方面的内容, 以下章节包含有更深入的有用信息。R&S ZNB.

- 请参[考章 5, "操作仪器", 在页面 31](#page-39-0) 中的其它章节,学习如何处理迹线和图形, 以及如何使用菜单、按键和触控工具。
- 请参考《用户手册》或者帮助系统中的"概念与特点"章节,以获取关于图形中测量结 果方面的信息。
- 请参考《用户手册》或者帮助系统中的"显示器菜单"章节,以学习如何定制屏幕上 的显示内容。
- 请参考数据手册,以获知显示器的技术规格。

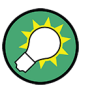

#### 屏幕保护程序

如果分析仪在一段可设定的时间内没有接收到任何命令,那么便可以通过操作系统的屏幕 保护功能将显示器切换至关闭状态。当按下前面板上的任何一个按键,便可再次开启显示 器。

要启用屏幕保护程序的话,请进入 Windows®操作系统(比如,通过按下 SUPPORT 按键区 上的 Windows 按键),然后轻触"控制面板 > 硬件与声音 > 电源选项 > 编辑计划设置 > 关闭显示器"。

#### 3.1.2 设置按键

TRACE, CHANNEL, STIMULUS 以及 SYSTEM 按键区上的按键可用于调出相关联的测量设置 组。每一个按键均与图形化用户界面上的触控键标签或者功能相对应。

TRACE 按键用于访问所有迹线设定、限值检查设定以及包括标记搜索在内的标记功能。

- MEAS 设定用于选择被测以及显示的量。
- FORMAT 设定用于定义如何将所测量得的数据显示在图形上。
- SCALE 设定用于定义活动轨迹如何显示在经由 FORMAT 所选择的图形上。
- TRACE CONFIG 设定用于将迹线保存至内存,并对迹线执行数学运算。
- LINES 设定用于定义测量结果的限制范围,将其显示在图形上,并启用/停用限值检 查。
- MARKER 设定用于在迹线上放置标记,配置其属性并选择读数的格式。标记可用于定位 迹线上的特定点,定义扫描范围,以及在图形上标记刻度。

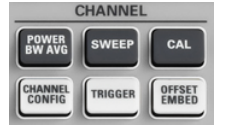

**MEAS** 

**TRACE**<br>CONFIG

LINE

CHANNEL 按键用于访问与硬件相关的(信道)设定。

- POWER BW AVG 设定用于定义内部信号源功率、IF 带宽以及平均扫描次数。
- SWEEP 设定用于定义测量的范围,包括扫描的类型以及被测量的扫描数。
- CAL 提供了执行系统错误修正(校正)所必需的全部功能。
- CHANNEL CONFIG 提供了用于信道管理的功能。
- TRIGGER 设定用于控制测量序列的启动。
- <span id="page-22-0"></span>**STIMULUS**  $\sqrt{\frac{1}{2}}$  stop  $START$ **SPAN CENTER SYSTEM FILE** PRINT **APPLIC** DISPLAY SETUP 25 HELP
- OFFSET EMBED 用于选择偏离测量平面的长度偏置参数。

START CENTER 以及 STOP SPAN 用于根据扫描类型来定义扫描范围。

SYSTEM 按键用于常规的系统设置。

- FILE 提供了标准的 Windows® 功能, 可用于创建、保存、调用或者打印调用集, 也可 用于复制活动的屏幕内容以及关闭应用程序。
- PRINT 设定用于控制外部打印机,能够打印当前调用集的硬拷贝。
- APPLIC 用于软件扩展, 比如宏。
- DISPLAY 用于访问所有的显示器设定,以及访问用于激活、修改和重排各个图标的功 能。
- SETUP 提供了常规的系统设定,且不受限于特定的调用集。
- Windows®按键用于打开 Windows®操作系统的开始菜单,用户可以在开始菜单中执行系 统配置以及调用附加的软件程序。
- HELP 用于打开该分析仪的上下文敏感型帮助系统。
- PRESET 用于执行预设的仪器设定。

#### 3.1.3 Data Entry Keys

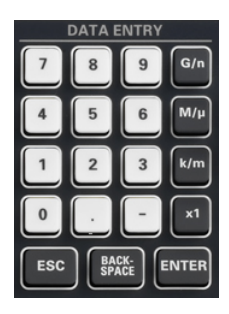

DATA ENTRY 按键区上的按键用于输入数字,单位以及字符。仅当光标放置在对话框或者 帮助导航窗格的数据输入字段时,数据按键才会被启用。

- 按键 0 至 9 用于输入相应的数字。
- 按键". "以及按键"- "的功能取决于活动输入字段中的数据类型:
	- 在数字输入字段中,这些按键将会为字段中的数值输入小数点以及负号。多次输 入是没有作用的。
	- 在字符输入字段中,这两个按键将会分别输入一个句点和一个连字符。这两个按 键均可根据需要而重复输入。
- 四个单位按键的功能取决于活动输入字段中的数据类型;请参[见章 5.4, "输入数](#page-46-0) [据", 在页面 38](#page-46-0)。
	- $-$  在数字输入字段中, G/n, M/μ, k/m 以及 x1 会分别用系数 10<sup>(-)9</sup>, 10<sup>(-)6</sup>, 10<sup>(-)3</sup> 或者 1 来乘以输入值, 然后加上相应的物理单位。x1 等效于 ENTER 键, 可用于确 认上一个输入值。
	- 在字符输入字段中,G/n,M/μ,k/m 按键会分别输入字母 G,M,K。x1 等效于 ENTER 键,可用于确认上一个输入。
- ESC 按键用于:
	- 取消输入/ 无须激活输入即可关闭对话框(等效于"关闭" 按钮)。
	- 关闭帮助系统。
- ENTER 按键用于:
	- 激活所选择的活动控制元件,比如对话框中的按钮或者帮助系统"内容"页面上的 一个链接。
	- 确认选项和输入,以及关闭对话框(等效于"OK"按钮)。
	- 对菜单或者内容中的帮助表格进行压缩或者扩展。

<span id="page-23-0"></span>● BACKSPACE 按键用于删除光标当前位置的前一个字符, 或者删除所选择的字符序列或 数值。

#### 3.1.4 旋钮

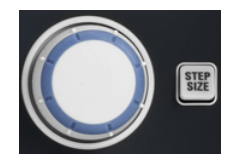

旋钮用于控制数值的增加或者减小,在列表内进行滚动,以及激活控件并确认输入。转动 旋钮等效于导航按键上的"光标向上"和"光标向下"动作,按下旋钮等效于 DATA ENTRY 按 键区里的 ENTER 按键。

STEP SIZE 按键用于打开一个输入框,然后可以选择两个相邻数值之间的步长(按照当前 物理参数的单位)。该步长值的数值变化还可以使用 "光标向上"以及"光标向下"按键来 实现。另请参[见章 5.4.2, "使用数值编辑器", 在页面 39](#page-47-0)。

#### 3.1.5 导航按键

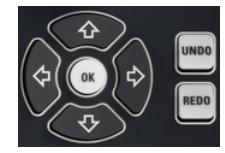

NAVIGATION 按键区内的按键用于在触摸屏以及帮助系统之内进行导航, 从而访问并控制 活动的元件。

其中的"光标向上" 和"光标向下"按键用于:

- 列表中的上下滚动,比如用在菜单条目、关键字列表、内容的帮助表格或者帮助索引 之中。
- 在图形的表格行之间进行导航。按下"OK"按键可以在导航模式与数据输入之间进行 切换。
- 增加或者减小数字的输入值

"光标向上" (向下)按键在到达列表顶部之后便不起作用。"光标向上" (向下)按键等 效于旋钮向右(向左)的转动。

"光标向左"与"光标向右"按键用于:

- 将光标在输入字段内部左移或者右移
- 在图形的表格列之间进行导航。按下"OK"按键可以在导航模式与数据输入之间进行切 换。
- 对菜单或者内容中的帮助表格进行压缩或者扩展。
- 在当前活动的应用程序的菜单栏中移动高亮的条目

ENT OK 等效于 DATA ENTRY 按键区中的 ENTER 按键。

UNDO 按键用于在可能的情况下撤销上一个动作。REDO 按钮用于撤销 UNDO 按钮的动作。

#### 3.1.6 待机按键

 $\overline{\bullet}$  $\cup$ 

待机切换开关位于前面板的左下角。

该按键具有两个主要用途:

- 在待机状态与准备状态之间进行切换; 请参[见章 2.8, "待机与准备状](#page-19-0) [态", 在页面 11](#page-19-0)。
- 关闭仪器;请参[见章 3.3, "启动与关闭", 在页面 18](#page-26-0)。

#### <span id="page-24-0"></span>3.1.7 前面板的连接器

分析仪的前面板上具备两个测试端口以及四个 USB 连接器。

#### 3.1.7.1 测试端口

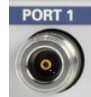

N 型连接器的编号为 1、2、......这些测试端口用作输出射频激励信号以及接收来自 DUT 的被测射频信号(响应信号)。

- 利用单个测试端口,即可产生激励信号,并通过反射以测量响应信号。关于测量的例 子,请参[考章 4.2, "反射 S-参数的测量", 在页面 29。](#page-37-0)
- 利用 2 个,3 个或者 4 个测试端口,可以执行完整的两端口,三端口或者四端口测量; 请参见第 24 页,章节 4.1, "透射 S-参数的测量"[。章 4.1, "透射 S-参数的测](#page-30-0) [量", 在页面 22](#page-30-0).

#### 注意

#### 最大输入电平

所有测试端口均不允许超过前面板标签或者数据手册中所规定的最大输入电平。 此外,后面板上的其它输入连接器也不允许超过规定的最大输入电压。

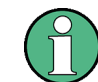

建议使用扭矩扳手来将射频线缆拧入到测试端口连接器当中。对于 N 型连接器, 标准的 IEEE 287 规定的扭矩为(1.5 ± 0.2) Nm。

#### 3.1.7.2 USB 连接器

四个 A 型的高速通用串行总线连接器(主 USB)用于连接键盘、鼠标或其它指向设备、校 准单元(R&S ZV-Z5x 附件)、打印机或者外部存储设备(U 盘、CD-ROM 等)。

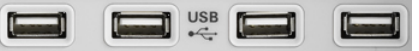

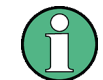

无源连接的 USB 线缆长度不能超过 1 米。每个 USB 端口的最大电流为 500mA。另请参见 [章 2.5, "EMI 抑制", 在页面 10](#page-18-0)。

### 3.2 后面板概览

本部分将会概括介绍网络分析仪后面板上的控件与连接器。

后面板概览

<span id="page-25-0"></span>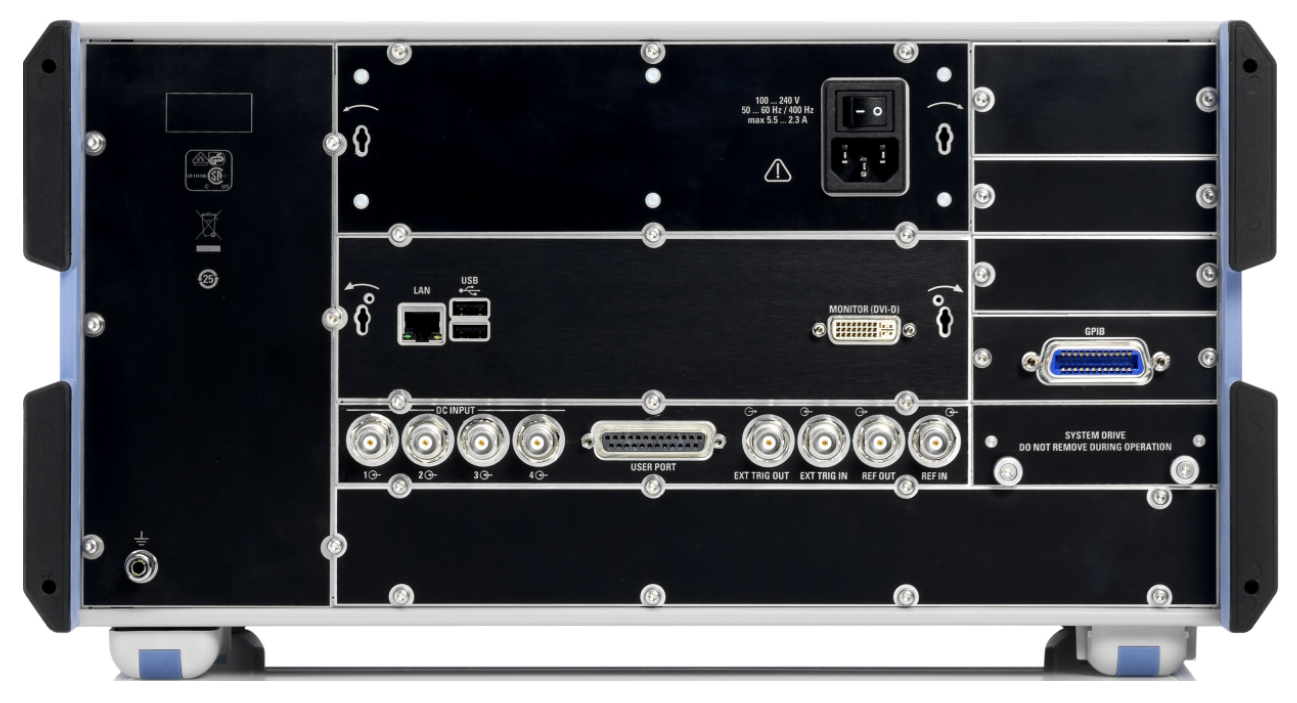

#### 图 3-2: R&S ZNB 后视图

以下的连接器在全部仪器型号中均可用:

- LAN 是一个 RJ-45 连接器。利用该连接器可以将仪器整合到本地局域网当中, 主要用 于远程控制的目的;请参[见章 6.3, "在 LAN 中进行远程操作", 在页面 47](#page-55-0)。
- 此处的两个附加的 USB 连接器与前面板上的 USB 连接器是等效的;参[见章 3.1.7, "前](#page-24-0) [面板的连接器", 在页面 16](#page-24-0)。
- MONITOR (DVI-D) 是外部监视器的连接器;参[见章 3.4.4, "连接监视](#page-29-0) [器", 在页面 21](#page-29-0)。
- USER PORT 是一个 25 针 D-Sub 连接器, 用于低压 (3.3 V) TTL 控制信号的输入和输 出。
- EXT TRIG IN 与 EXT TRIG OUT 是两个 BNC 连接器, 用于低压 (3.3V) TTL 外部触发 信号。
- REF OUT 是一个 BNC 输出端,用于输出 R&S ZNB 的内部参考频率。R&S ZNB. 使用该连 接器可以使得其它仪器与分析仪同步。
- REF IN 是一个 BNC 输入端,用于外部的参考频率。利用该连接器可以使得 R&S ZNB 与 另一个设备同步。R&S ZNB
- SYSTEM DRIVE 中包含有 R&S ZNB 的可拆除系统硬盘, 硬盘中含有所有软件(包括操作 系统与 VNA 应用程序)以及数据。R&S ZNB. 仪器中没有内置其它的硬盘。因此千万 不要在运行过程中拆下该硬盘。
- 后面板左下角出的接地连接器为分析仪的供电电压提供了接地。请使用该连接器作为 ESD 保护;参见[章 2, "将分析仪投入使用", 在页面 8。](#page-16-0)

除了上述的连接器以外,还可以安装以下的可选连接器:

- 选件 R&S ZNB-B10 提供了一个符合标准 IEEE 488/ IEC 625 的 GPIB 总线连接器。
- 带有标签 DC INPUT 1...4 的四个输入端口,可用于日后的功能扩展。

#### <span id="page-26-0"></span>注意

#### 输入电平,EMC

前面板与后面板上的输入连接器均不允许超过规定的最大输入电平和电压。

后面板的 BNC 连接器 (EXT. TRIGGER OUT, EXT TRIGGER IN, REF OUT, REF IN) 请使用 双屏蔽线缆,为了遵守 EMC 指令,请使用 50Ω 的电阻进行信号匹配! 另请参[见章 2.5,](#page-18-0) ["EMI 抑制", 在页面 10](#page-18-0)。

## 3.3 启动与关闭

启动分析仪的步骤如下所述:

- 1. 请确保将仪器连接到交流供电电源,然后将后面板上的交流电源开关切换至 I 位置 (开启)。
- 2. 如果有需要的话,请按下前面板上的待机切换按键,将仪器切换至准备状态(绿色 LED 亮起)。

分析仪将会自动执行系统检查,启动 Windows®操作系统,然后启动网络分析(VNA)应用 程序。如果分析仪的上一次会话正常结束的话, VNA 应用程序将会使用最新的调用集, 其 中含有全部的仪器设定。

关闭分析仪的步骤如下所述:

- 1. 按下待机按钮以保存当前的调用集,关闭 VNA 应用程序,然后关闭 Windows®,将仪器 设置为待机状态。当然, 您还可以像在 Windows 会话中那样, 逐步地执行这一过程。
- 2. 如果有需要的话,将交流电源开关切换至 O 位置(关闭)。

#### 注意

#### 数据丢失的风险

强烈建议在断开交流电源之前,把分析仪切换至待机状态。如果 VNA 应用程序仍在运行, 而您却将电源开关设置到 O 位置,那么将会丢失当前的设定。此外,如果应用程序被不正 确地终止,那么不排除会出现程序数据丢失的情况。

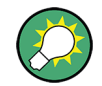

#### 最小化 VNA 应用程序

通过将 VNA 应用程序最小化, 您可以访问分析仪的 Windows®桌面或者运行其它的应用程 序。如果要以最小化窗口的方式打开一个需要持续运行的 VNA 应用程序,请右键点击桌面 上的 VNA 快捷方式图标,然后打开"属性"对话框。在"快捷方式"选项卡里,选择"运行: 最小化"。

<span id="page-27-0"></span>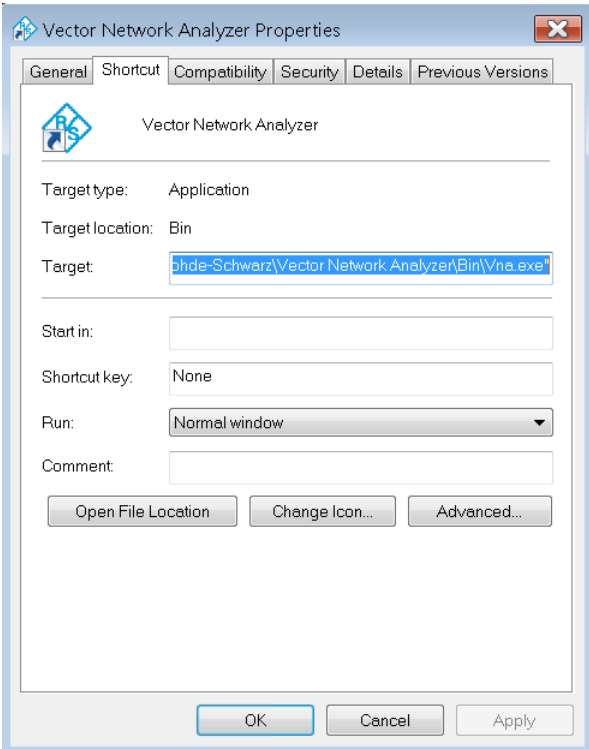

经过软件更新之后,VNA 应用程序将会再次以最大化的窗口来启动。此外,如果在第一个 以最小化方式启动的 VNA 应用程序之后,再启动第二个 VNA 应用程序, 那么这将导致第一 个应用程序出现在最前面的位置。

## 3.4 连接外置附件

分析仪上的等效 USB 端口可用于连接各种各样的附件:

- 鼠标,可通过使用图形化用户界面(GUI)的控件以及对话框来简化仪器的操作。
- 键盘,用于简化数据的输入。
- 打印机,用于打印屏幕内容的硬拷贝。

此外,分析仪还提供了用于监视器连接以及网络集成的接口:

- 外部监视器用于显示经过放大且含有全部图形以及控件的图形化用户界面(GUI)。
- 可以建立 LAN 连接,用于从外部 PC 访问硬盘或者控制分析仪。

#### 3.4.1 连接鼠标

USB 鼠标可以连接至任何一个通用串行总线连接器上。鼠标在连接的时候便可被系统自动 探测。在测量过程中连接或者断开鼠标都是安全的。

<span id="page-28-0"></span>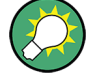

#### 鼠标配置

请使用 Windows®中的"Start (开始)> Control Panel (控制面板)> Hardware and Sound (硬件与声音)> Devices and Printers (设备与打印机)> Mouse(鼠标)" 菜 单来配置鼠标的属性。要访问 Windows®的话,,请在外部键盘或者前面板上按下 Windows 按键。

分析仪的操作并不需要使用鼠标。通过轻触屏幕以及前面板上的按键,即可访问全部必要 的功能。短时间轻触屏幕上的控制元件相当于点击鼠标左键的操作。稍长时间的触碰(触 摸并保持一段时间)用于代表鼠标右键的操作(比如用于打开右键菜单)。轻触两次(两 次点击)对应于鼠标上的双击(比如用于开启屏幕键盘)。

#### 3.4.2 连接键盘

键盘可以连接到任何一个通用串行总线连接器上。连接键盘时,系统可自动检测键盘。默 认的输入语言为美国英语。在测量过程中连接或者断开外部键盘都是安全的。

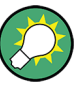

#### 键盘配置

请使用 Windows® "系统中的 Start(开始) > Control Panel(控制面板) > Clock, Language, and Region (时钟、语言和区域) > Region and Language (区域和语言) > Keyboards and Languages(键盘和语言)"对话框来配置键盘属性。要访问 Windows®的 话,请按下外部键盘或者前面板上的 Windows 按键。

分析仪的操作并不需要使用键盘。通过轻触屏幕以及前面板上的按键,即可访问全部必要 的功能。

#### 3.4.3 连接打印机

打印机可以连接到任何一个通用串行总线连接器上。

在测量过程中连接或者断开打印机都是安全的。开始打印(PRINT)拷贝时,分析仪会自动 检测是否连接有打印机、是否已经打开了打印机电源,以及是否已经安装了正确的打印机 驱动程序。如果有需要的话,可以启动操作系统的"添加打印机"向导来安装打印机的驱动 程序。该向导的操作非常直观,无须加以说明。打印机的驱动程序仅须安装一次,即便是 该打印机需要暂时从分析仪上移除。

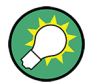

#### Printer driver installation

该分析仪可以使用多种打印机驱动程序。要获取完整的驱动程序列表,请访问 Windows® (按下 Windows 按键),然后打开"Start(开始) > Control Panel(控制面板) > Hardware and Sound(硬件与声音) > Devices and Printers(设备与打印机)"菜单。

已经更新的驱动程序、改进版驱动程序或者新的驱动程序等,均可从安装盘、USB 记忆棒 或者其它外部存储介质中进行加载。另外,如果分析仪已经集成在网络当中,则也可以安 装存放于网络目录中的驱动数据。无论是哪一种情况,均可使用"添加打印机"向导来完 成安装过程。

<span id="page-29-0"></span>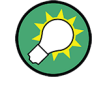

#### 打印机配置

利用"页面设置" 对话框或者 Windows®系统中的"Start(开始) > Control Panel(控制 面板) > Devices and Printers (设备与打印机) "菜单, 均可配置打印机属性以及打印 首选项。

#### 3.4.4 连接监视器

(mills) 标准的监视器可以连接到 R&S ZNB 的 MONITOR(DVI-D)连接器上。 R&S ZNB.

#### 注意

#### 安全方面的考虑

必须将仪器切换至关闭状态(或者待机模式)之后,再进行监视器的连接。 否则,无法 保证监视器能够正常运作。

所连接的监视器可以显示经过放大且含有全部图形、测量结果以及控制元件的分析仪画 面。无需其它的额外配置即可使用。通过使用附加连接到分析仪上的鼠标或者键盘,即可 从外部监视器上控制测量的过程。如果有需要的话,请点击"DISPLAY (显示)> View Bar (视图栏) > Hard Key Panel(按键面板)" 来将"按键面板"添加至分析仪的画面中。

#### 3.4.5 连接 LAN 线缆

LAN 线缆可以连接到分析仪后面板的 LAN 连接器上。建立 LAN 连接的步骤如下所述:

- 1. 参[考章 6.3.1, "指定 IP 地址", 在页面 48](#page-56-0) 中的内容,并了解如何避免出现连接错 误。
- 2. 将 CAT6 或者 CAT7 RJ-45(LAN,以太网)线缆连接至 LAN 端口。

分析仪的 LAN 端口是一个自动交叉的以太网端口。通过 LAN 端口,分析仪不仅可以连接到 配备有以太网硬件(集线器、交换机、路由器)的网络,还可以与计算机或者另一台测试 仪器建立起直接的连接。交叉或者直连式的以太网线缆均适用于这两种连接类型。IP 地 址信息会显示在"SETUP (设置)> Remote Settings(远程设定)"的触控工具面板上。

## <span id="page-30-0"></span>4 执行测量

以下章节将会利用 R&S ZNB 网络分析仪来演示一个示例会话,并讲解如何解决在使用仪器 过程中所频繁遇到的一些基本任务。R&S ZNB

## ▲ 小心

#### 安全考虑

在开始使用网络分析仪进行任何测量操作之前,请先阅[读章 2, "将分析仪投入使](#page-16-0) [用", 在页面 8](#page-16-0) 中的说明。

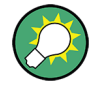

"S-参数向导"可以通过"TRACE > MEAS > S-Params(S- 参数) > S-Param Wizard ... (S-参数向导...)"来访问,以通过直观的方式执行标准的 S-参数测量。该向导提供了一 系列的对话框,可供用户选择测试设置、屏幕画面配置与测量参数,并可配置必要的信道 设定以及执行引导校准。

#### 向导中的测量阶段

- "S-参数向导"中的不同对话框对应于每一次测量的各个典型阶段:
- 1. 选择测试设置
- 2. 定义端口阻抗
- 3. 选择测量参数以及图形
- 4. 定义扫描范围
- 5. 调节接收机与信号源的设定(测量带宽,信号源功率等)
- 6. 执行校准

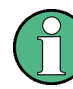

在以下的内容中,将会假定用于通过轻触分析仪触摸屏的方式来使用全部仪器功能。请参 [考章 5.1, "触摸屏与前面板的操作", 在页面 31](#page-39-0) 以[及章 5.4, "输入数据", 在页面 38](#page-46-0) 以学习如何通过其它方式来访问仪器功能以及控件对话框。

## 4.1 透射 S-参数的测量

在发射测量当中,分析仪将会向被测设备(DUT)的输入端口发射激励信号,然后在 DUT 的输出端口中对透射波进行测量。在迹线设定中,可以选择被测量以及显示格式,具体设 定视乎用户希望获取从数据中获取什么样的信息。透射测量要求分析仪具有至少两个测试 端口。

在以下的例子当中,分析仪将设置为执行两端口的透射测量。然后会设置频率扫描范围, 对仪器进行校准,并使用各种显示格式对测量结果进行分析。

### <span id="page-31-0"></span>4.1.1 连接仪器用于透射测量

为了准备进行透射测量,必须将 DUT(为简明起见,假定 DUT 具备合适的连接器,比如 N 型阳头 50Ω 连接器)连接在分析仪的两个测试端口之间。所有测试端口都是等效的,可 以互换使用。R&S ZNB 为了从一个明确的仪器状态开始操作,建议将 R&S ZNB 恢复至预设 的状态。

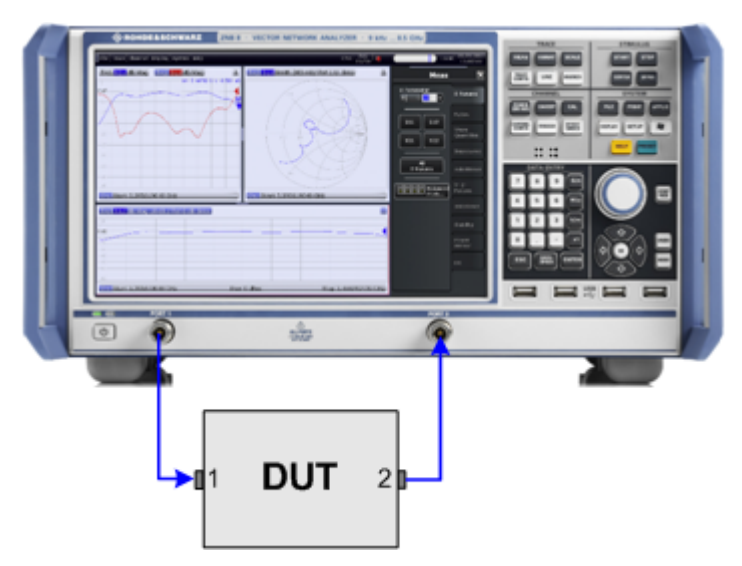

- 1. 将 DUT 连接在网络分析仪的测试端口 1 与测试端口 2 之间, 如上图所示。
- 2. 请按[照章 3.3, "启动与关闭", 在页面 18](#page-26-0) 中的步骤进行操作,开启仪器并启动 VNA 应用程序。
- 3. 按下 SYSTEM 按键区上的复位键, 将分析仪恢复至出厂设置。

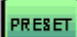

分析仪现在已经设置为默认状态。默认的被测量是透射 S-参数 S21。

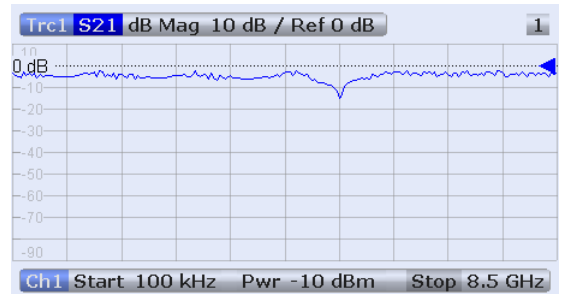

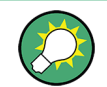

如果想要创建一个新迹线或者新图形的话, 请按下 TRACE > TRACE CONFIG, 然后使 用"Traces "触控工具面板上的控件。

#### <span id="page-32-0"></span>4.1.2 选择扫描范围以及其它参数

恢复预设状态之后, 显示屏上会显示一个以的 B 作为幅值刻度的图形。扫描范围(横轴的 刻度范围)从 100kHz 直到分析仪的最大频率, 然后选择 S-参数 S<sub>21</sub> 作为被测量。该 S-参 数是 DUT 的正向透射系数, 定义为 DUT 输出端(端口 2) 的透射波与输入端(端口 1)入 射波之间的比值。

R&S ZNBR&S ZNB 将会根据所选择的被测量,自动调节其内部信号源以及接收机。对于  $S_{21}$  的测量, 激励信号(称为 a<sub>1</sub>) 会从分析仪的端口 1 发射出去; 透射波(称为 b2)会 通过端口 2 被测量。除非是某些校准类型,否则分析仪的端口 2 不需要发射激励信号。

为了更加深入地了解 DUT 的传输特性,可以选择更为狭小的扫描范围。

1. 请按下 STIMULUS (激励)> START(启动),然后在所打开的触控工具面板的"Start Frequency(起始频率)" 输入字段中输入想要的频率下限。要实现便捷的数值输入, 只需两次轻触输入字段,即可打开"Numeric Editor(数值编辑器)"对话框。

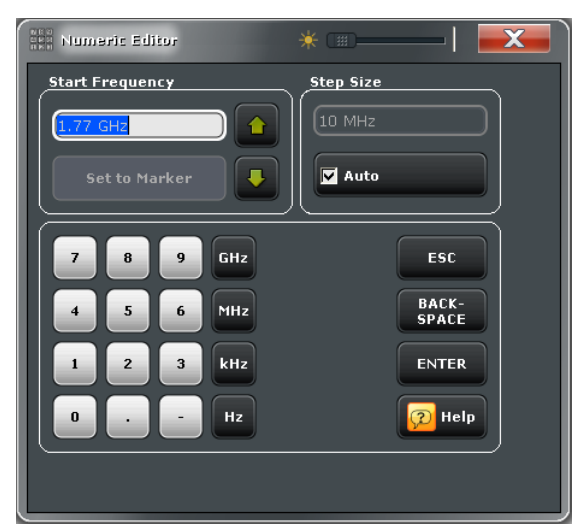

提示: 如果使用前面板上的 DATA ENTRY 按键作为数据输入, 只需要简单地键入 1.77, 然后按下 G/n 键完成输入即可。请参[考章 5.4, "输入数据", 在页面 38](#page-46-0) 中的说明, 以了解更多关于数值输入与字符输入的相关内容。

- 2. 轻触"Stop Frequency(终止频率)"输入字段(在"Start Frequency(起始频率)下 方") 然后输入想要设置的最高频率(比如 2.5GHz)。
- 3. 轻触"TRACE(追踪) > SCALE(刻度) > Scale Values(刻度数值)"然后激活"Auto Scale Trace (自动刻度迹线) "功能。分析仪会调整图形的刻度, 以适应整个 S<sub>21</sub> 的 追踪,并设置好适当的显示边框。

<span id="page-33-0"></span>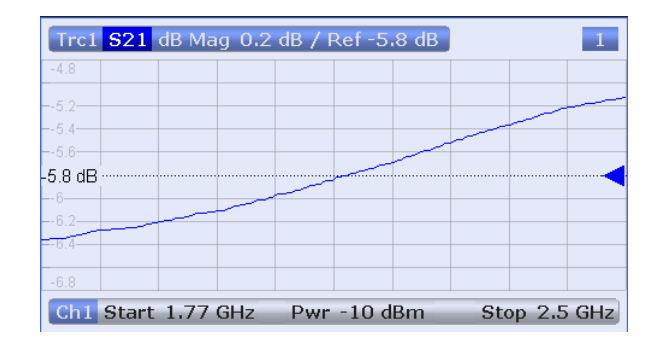

提示: 请参[考章 5.5, "图形缩放", 在页面 41](#page-49-0) 以获取更多关于图形刻度设置的不 同方法以及工具。

#### 4.1.3 校准仪器

校准(系统误差修正)过程用于从测量结果中消除可重复的系统误差。比如在当前的测试 设置中,分析仪端口以及 DUT 之间的连接线缆会对从分析仪端口 1 到 DUT 输入端, 以及从 DUT 输出端到分析仪端口 2 之间的信号波引入衰减。由于受到线缆长度的影响,所以还会 对信号波带来相移。这两种效应均影响到 S-参数测量的准确性。

为应对各种类型的测量,分析仪提供了全面的精密校准方法。校准方法的选用主要取决于 所期望的系统误差、测量的精度要求,而且还取决于测试设置以及可用的校准标准类型。

在下述的内容当中,假定校准套件 R&S ZV-Z121 具备一个合适的已知物理属性的阳头通过 标准("Through(mm)")。凭借单次的 Through,可以执行归一化,补偿信号路径上频率 相关的衰减以及相移。

R&S ZNB 根据 R&S ZNB 所提供的向导, 校准过程是一个简单直接, 且具有菜单引导的过 程。

- 1. 在校准套件 R&S ZV-Z121 中将 DUT 替换为 Through(mm)标准。
- 2. 轻触 "CHANNEL > CAL > Start Cal (Manual) (启动校准(手动)) "以打开"校准预 设" 对话框。
- 3. 选择端口组合 Port1(P1)以及 Port2(P2), 然后选择校准类型"Trans Norm"。请确保 将端口 1 定义为信号源端口。

透射 S-参数的测量

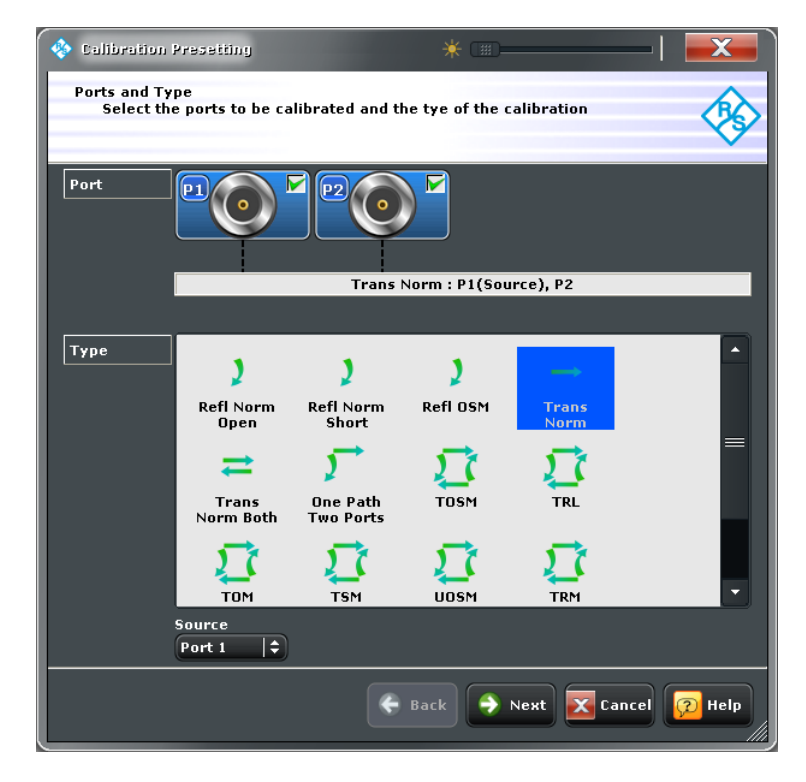

4. 轻触"Next(下一步)"以进入下一个"Calibration Presetting(校准预设)"对话 框。选择测试端口连接器的类型以及类别(此处为 N 型,50 Ω,阴式,与之对应的 是阳式的校准标准)以及校准套件(此处为: "ZV-Z121"), 然后点击"Start(启 动)"。

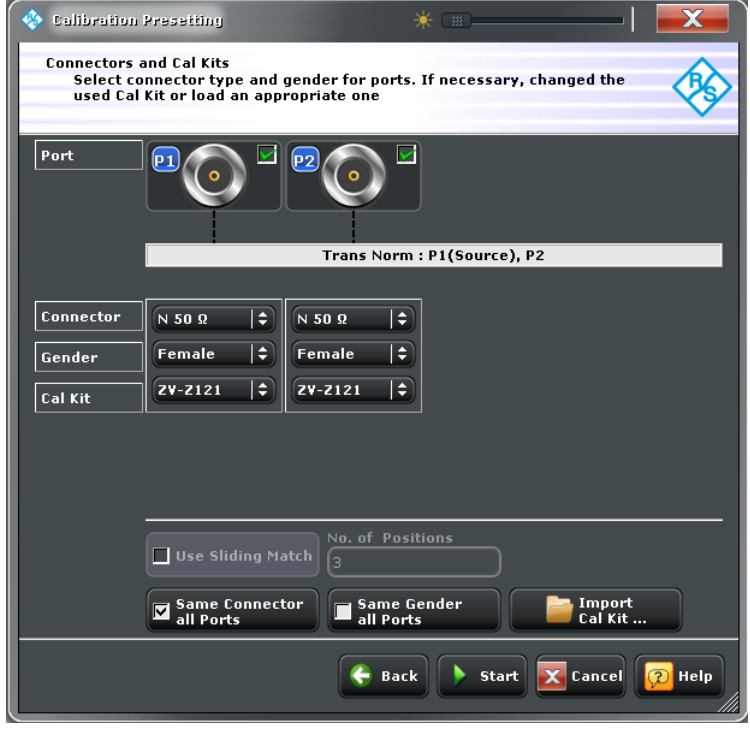

校准向导的下一个对话框中示出了需要测量的唯一一个校准标准。

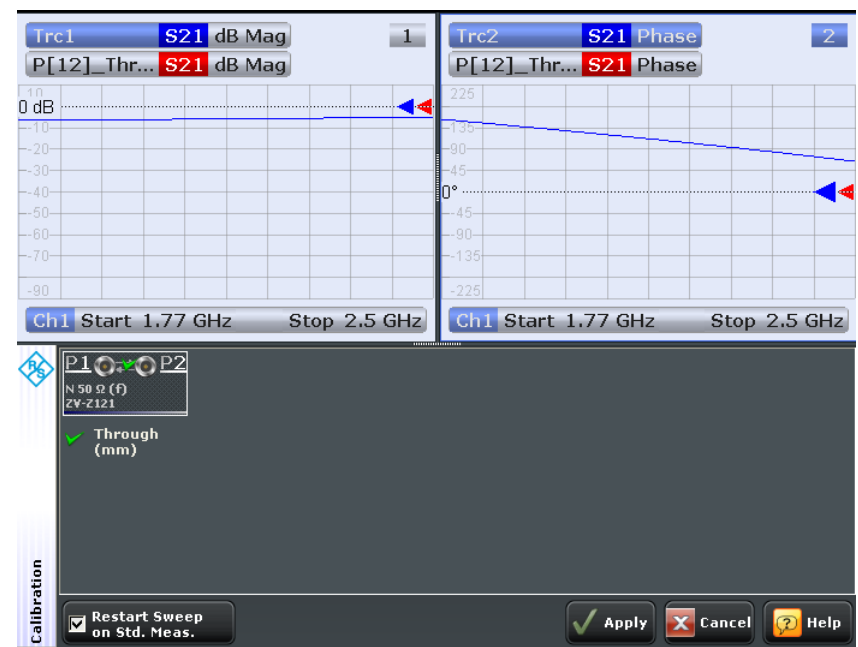

<span id="page-35-0"></span>5. 轻触 "Through (mm)",开始测量所连接的通过标准。

分析仪会对被测量 S<sub>21</sub> 执行校准扫描。测量结果的幅值与相位会显示在两个图形当中, 连同通过标准的期望典型结果(红色迹线,在给出的示例中该迹线隐藏在蓝色迹线当 中)一并示出。红色迹线与蓝色迹线的相似性表明通过标准已经正确地连接。 R&S ZNB 当 R&S ZNB 完成了校准扫描并计算出修正数据之后, "Apply(应用)"按钮就变为 可用了。

- 6. 点击"Apply(应用)" 按钮来关闭向导,然后应用当前测量的系统误差修正。此时, 在迹线列表中出现"Cal"标签。
- 7. 移除通过标准,然后再次连接 DUT。

#### 4.1.4 数据评估

分析仪提供了多种工具来优化显示,并对测量数据进行分析。举例来说,可以使用标记来 确定迹线的最大值与最小值,也可以通过改变显示格式来获取关于透射波群延时的信息。

1. 轻触"TRACE(迹线) > MARKER (标记)> Mkr 1"。这将会把"标记 1"放置在其默认 的位置上(扫描范围的中央)。 然后迹线上便会出现一个标记符号(三角形)。标记位置上的激励值(频率)以及响 应值(反射系数的幅值,且转换为了 dB 值)均会显示在图标右上角的标记信息字段 当中。

<span id="page-36-0"></span>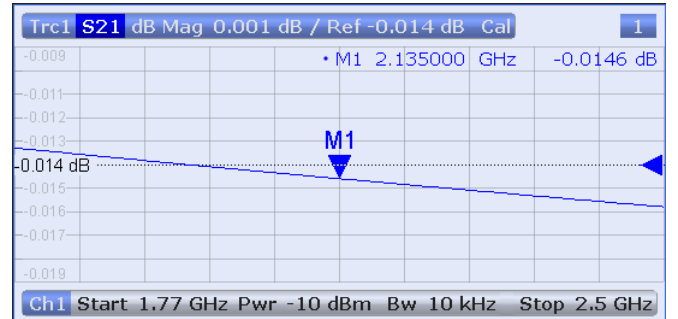

2. 选择"Marker Search (标记搜索) " 触控工具选项卡, 然后激活"Min(最小值) "搜 索。

标记便会跳至整个扫描范围内曲线绝对值最小的位置。标记信息字段中会显示新标记 位置处的坐标。

3. 轻触"TRACE(迹线) > FORMAT(格式)",然后选择透射系数的"Delay(延时)"作 为显示量。

群延时代表信号波通过 DUT 的传输时间;该量将会显示在笛卡尔图当中。标记信息字 段中将显示标记位置的频率以及群延时。

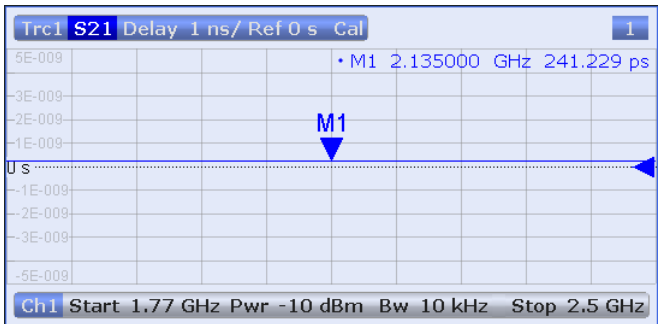

参考帮助系统或者用户手册中"显示格式与图形类型"章节的内容以获取更多关于图形属 性的信息。

#### 4.1.5 保存并打印数据

分析仪提供了用于保存测量设定以及用于保存或者打印测量结果的标准功能。如果是在标 准 PC 上进行操作,便可以使用这些功能。除此之外,还可以将迹线数据导出到一个 ASCII 文件当中,留待以后的会话或者在外部应用程序中使用。

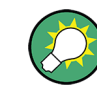

如果使用外置附件连接至分析仪,或者将仪器集成在 LAN 当中,将可实现更为便捷的数据 传输。请参[见章 3.4, "连接外置附件", 在页面 19](#page-27-0) 以及[章 6.3, "在 LAN 中进行远程操](#page-55-0) [作", 在页面 47](#page-55-0) 来获取关于必要步骤的相关信息。

1. 轻触"TRACE (迹线)> TRACE CONFIG(迹线配置) > Trace Data (迹线数据)> Export... $(\frac{1}{2}$ 出...)"。

- <span id="page-37-0"></span>2. 在所打开的"Export Data (导出数据)"对话框中, 选择文件类型为\*.csv。输入文件 位置("查找:") 以及文件名称, 然后轻触"Save(保存)"。 当前活动轨迹的数据便会写入到 ASCII 文件当中。
- 3. 轻触"SYSTEM (系统) > PRINT (打印) > Print Now (马上打印) " 即可打印图形 的硬拷贝。
- 4. 选择"To File... (至文件) "或者"To Clipboard (至剪贴板) " 即可将图形复制到 文件或者外部应用程序当中。
- 5. 轻触"SYSTEM (系统)> FILE(文件) > Setup (设置)> Save...(保存...)"。
- 6. 在所打开的"Save(保存)"对话框中,输入文件位置以及名称,然后轻触"Save(保 存)"。

包含有仪器设定的活动调用集会保存在文件当中,可以在以后的会话当中再次使用。

请按[照章 3.3, "启动与关闭", 在页面 18](#page-26-0) 中的说明来关闭分析仪。

### 4.2 反射 S-参数的测量

在反射测量当中,分析仪会向被测设备(DUT)的输入端发射激励信号,然后测量反射波。 测量结果可以通过多种迹线格式来表达和显示,具体选择视乎用户希望从数据中获取什么 样的信息。反射测量仅要求分析仪具备一个测试端口。

反射测量的步骤大体上与透射测量相同。请注意以下的不同之处:

● 反射测量的基本测试设置仅涉及单一的 DUT 端口以及单一的分析仪端口。举例来说, 可以将 DUT 的输入端连接至分析仪的端口 1, 如下图所示。

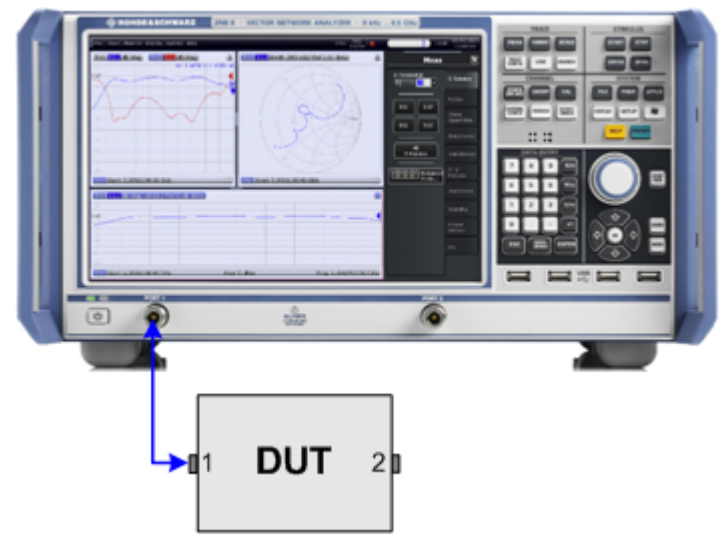

此外,如果想要同时测量反射参数以及透射参数,可以使用基本的透射测试设置。

● 分析仪为反射测量提供了特殊的校准类型。通过校准向导可以选择合适的校准类型。 完备的 n 端口校准类型 (TOSM, UOSM, TNA...) 将能修正所有传输和反射 S-参数的系 统误差。

● 某些迹线格式尤其适用于反射测量。比如,为了获知端口 1 的复数输入阻抗,可以在 史密斯圆图中显示被测的反射系数 S11。

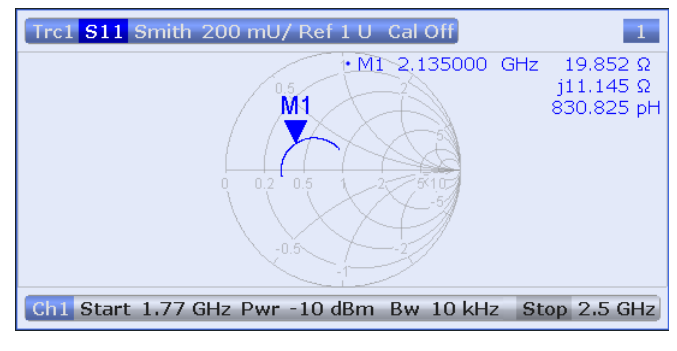

## <span id="page-39-0"></span>5 操作仪器

以下各节将会描述如何解决在仪器操作过程中所频繁遇到的基本任务。尤其是能够了解到 如何在没有鼠标和/或键盘的情况下访问仪器的功能以及控制对话框。

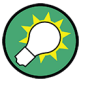

#### 屏幕画面的定制

屏幕的显示内容以及许多显示元素和控制元素的尺寸与位置并未固定的。用户可以选择显 示或者隐藏大多数元素。此外还可以将迹线,信息字段,甚至触控工具面板拖放至偏好的 位置上;请参[见章 5.3.4, "使用拖放功能", 在页面 37](#page-45-0) 中的说明。

## 5.1 触摸屏与前面板的操作

矢量网络分析仪通过触摸屏以及前面板上的按键,可以访问矢量网络分析仪的全部控制元 件。以下的举例旨在帮助用户熟悉触摸屏以及前面板按键的操作。

分析仪的功能均安排在触控工具面板以及对话框之中。前面板按键用于打开大部分常用的 界面。这些界面为仪器的设定提供了快速的访问方式,从而避免了复杂的菜单结构以及冗 长的操作步骤。触控工具面板上的控制元件可以通过不同的方式来访问。

#### 使用前面板的按键

以下步骤描述使用前面板的按键来访问仪器功能,

1. 按下前面板上的按键,比如 TRACE (迹线) 面板上的 MEAS 按键。 相应的触控工具面板便会出现在触摸屏的右方。

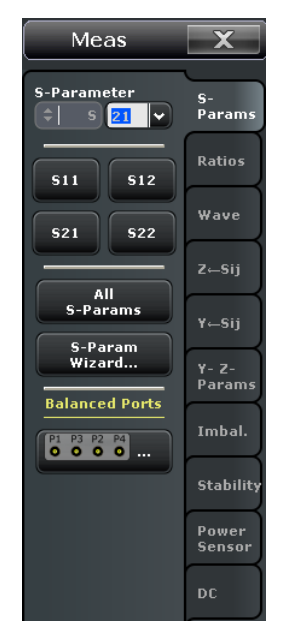

2. 轻触所需要使用的触控工具选项卡,比如"Z <-- Sij"。

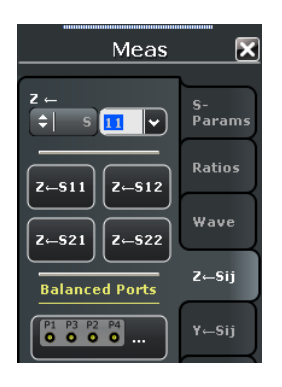

3. 轻触控制元件,比如"Z <-- S11"。

图形上将会立即显示设定的结果。在给出的例子当中,活动轨迹显示出经过转换的阻 抗参数  $Z_{11}$ 。

带有三个句点的控制元件(比如"System Config...(系统配置...)")用于打开含 有相关联设定组的对话框。

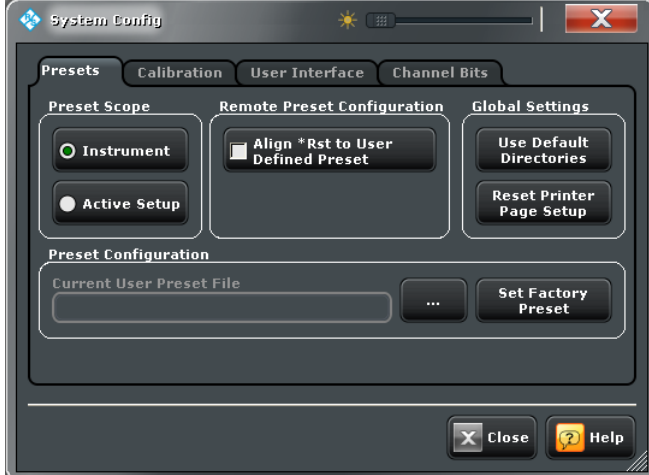

#### 使用菜单栏

横跨在触摸屏底部的菜单栏是访问全部仪器功能的另一种方式。下面来重复上述的"Z<- S11"设定,

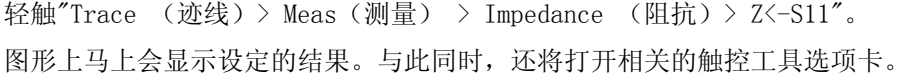

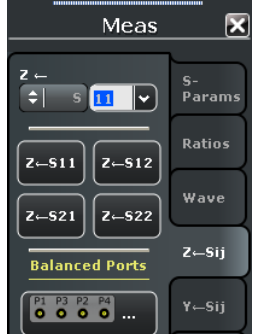

#### 使用关联菜单

上下文菜单是用于快速访问仪器设定的有一种方式。下面来重复上述的"Z<-S11"的设定,

1. 轻触并按住迹线列表中的被测量部分,保持数秒,直到出现关联菜单。

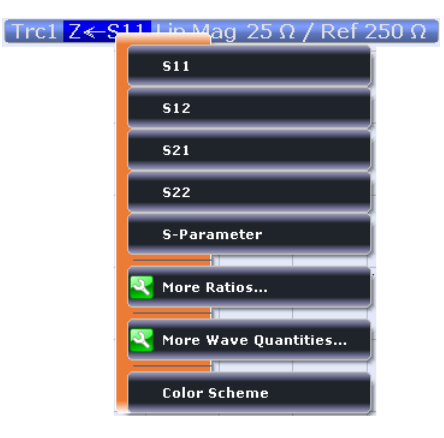

2. 轻触"S-Parameter(S-参数)",然后打开"Meas(测量) > S-Params(S-参数)"触 控工具面板。

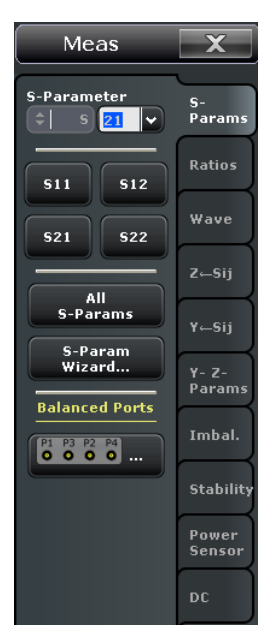

3. 轻触"Impedance (阻抗) > Z <-- S11"。

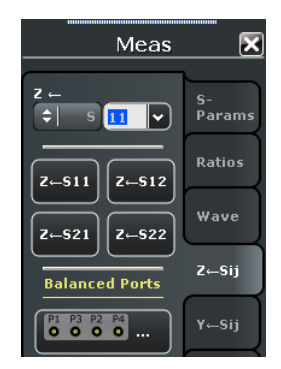

<span id="page-42-0"></span>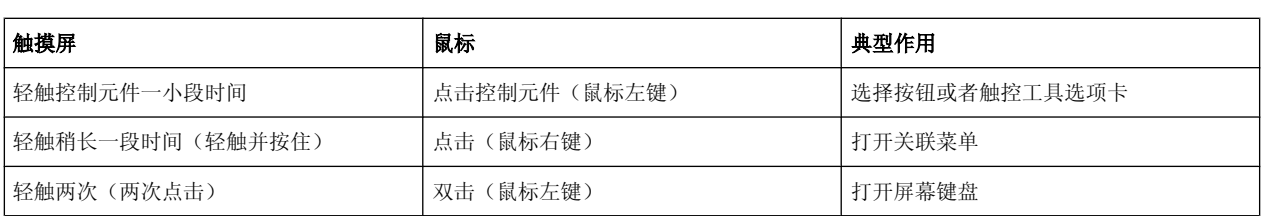

以下的表格示出了可以在触摸屏上执行的操作,以及相对应的鼠标操作。

## 5.2 对话框的操作

对话框提供有相关联的设定组,并允许以组织明确的方式进行选择以及输入数据。如果可 能的话,这些设定是可见的。上图所示就是一个例子。

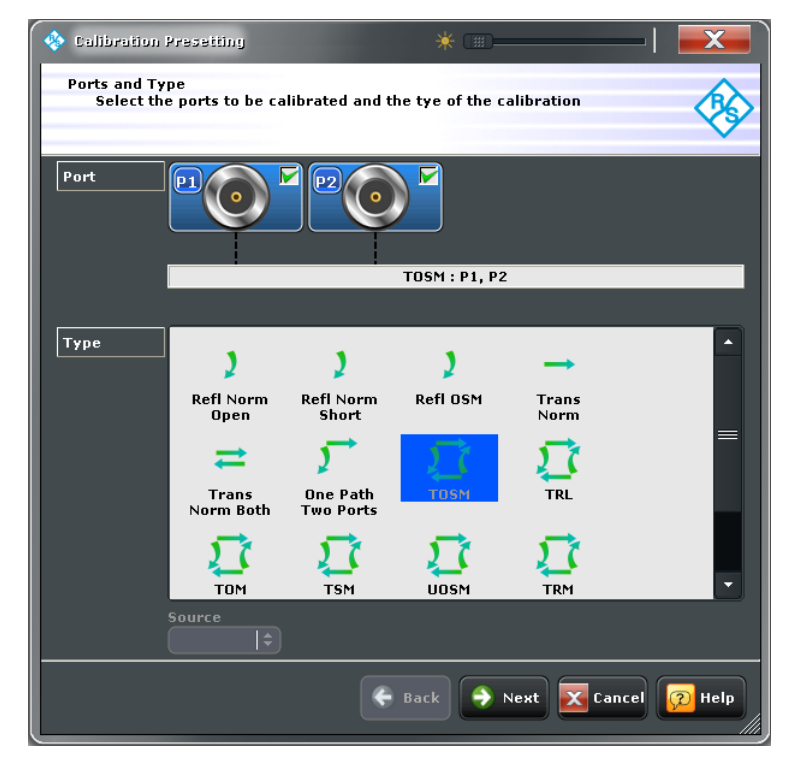

所有对话框的操作方式都是类似的。

- 要打开一个对话框,请轻触名称标签后带有三个句点的触控工具按钮(比如"Start Cal (Manual) ...(启动校准(手动))")。
- 利用"Transparency(透明)"功能可以使得对话框编程透明,如此就能在控制的同时 仍可看到底下的迹线以及显示元素。
- 拖放右下角所出现的三角型,可以修改图形的尺寸。
- 某些对话框会被细划分为选项卡,包含有相关联的设定组。轻触一个选项卡即可访问 对应的设定。
- 轻触"OK"即可激活当前的设定并关闭对话框,"Cancel"按钮用于放弃所有更改。
- 帮助系统提供了关于每个对话框中具体设定的有用信息。轻触"Help(帮助)"按钮即 可打开帮助系统。

## <span id="page-43-0"></span>5.3 处理图形、迹线以及标记

分析仪会将测量结果以迹线的方式显示在方形的图形当中。标记用于读取迹线上的特定数 值以及搜索迹线上的点或者区域。R&S ZNB 以下内容有助于用户理解 R&S ZNB 所提供的迹 线与标记处理中的一些图形化工具。

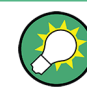

#### 更深入的参考信息

R&S ZNB 请参考 R&S ZNB 帮助或者用户手册上的"概念与特点"章节,以获取更多关于迹 线、信道以及屏幕元素的相关信息。

#### 5.3.1 添加新的迹线与图形

如果想要测量并显示额外的量,便需要添加新的迹线。

典型的情况: 透射系数 S21 按[照章 4.1, "透射 S-参数的测量", 在页面 22](#page-30-0). 中的说明进行 测量。添加一个用于显示反射系数 S<sub>11</sub> 的迹线,用作对比

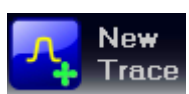

创建新迹线的步骤,

1. '迹线 1 END SUB REM

\*\*\*\*\*\*\*\*\*\*\*\*\*\*\*\*\*\*\*\*\*\*\*\*\*\*\*\*\*\*\*\*\*\*\*\*\*\*\*\*\*\*\*\*\*\*\*\*\*\*\*\*\*\*\*\*\*\*\*\*\*\*\*\*\*\*\*\*\*\*\*\*

该图像将会改变颜色主题以及内容,如下图所示。一个带有对角线的矩形会把图形划 分为不同的部分。

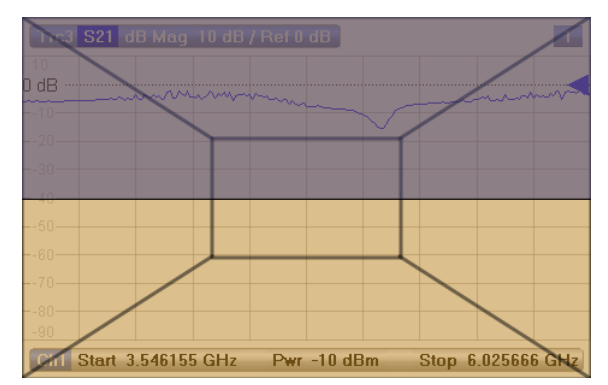

2. 根据是否需要在现有图形中显示新迹线,或者是否想要添加新的图形,来对图形中的 部分进行选择。

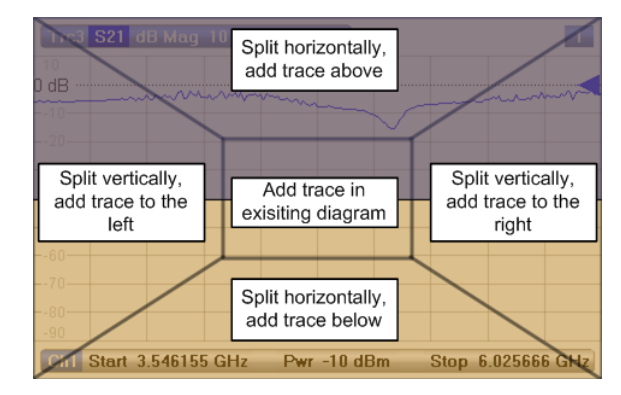

<span id="page-44-0"></span>3. 当释放了"New Trace(新建迹线)"图标之后,在出现的对话框内选择需要显示的 S-参数。

对于一个四端口分析仪:

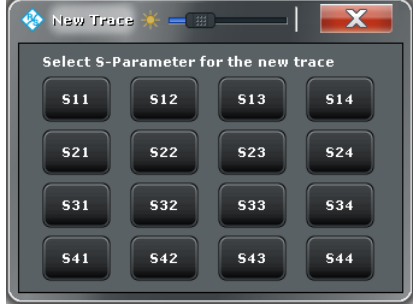

R&S ZNBR&S ZNB 将会为所选择的 S-参数生成一个新的迹线。

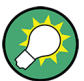

#### 使用其它的控制元件

"TRACE (迹线)> Trace Config(迹线配置)"触控工具选项卡为迹线的处理提供了更多 功能。 "DISPLAY (显示)> Display (显示)> Diagram(图形)"触控工具选项卡提供 了更多高效处理图形的功能。

要为任何的被测量(比如,比值、信号波、阻抗、或者导纳参数)添加迹线的话,可以打 开"TRACE(迹线) > Meas(测量)"触控工具中的选项卡,然后只需要简单地把相应的软 键拖放到图形区域之中即可。

#### 5.3.2 添加新的标记

当需要读取迹线上一个特定的数值时,便要用到标记。

**New** Marker 添加新标记的步骤,

● ""将图形区域上方工具栏里的"New Marker(新标记)"图标拖放至所需的位置上。 该标记便会出现在活动轨迹上。标记的信息字段中显示了标记位置的激励值(x 轴数 值)以及响应值(y 轴数值)。随着分析仪扫描的持续执行,响应值会出现变化。

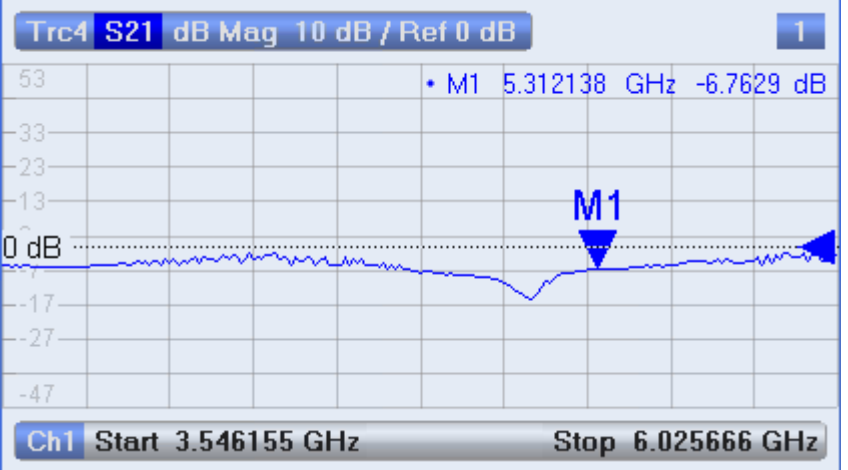

<span id="page-45-0"></span>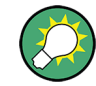

#### 活动轨迹,其它的控制元件

图形上部的活动轨迹的迹线以高亮示出。如果图形中包含有多条迹线,请首先点击一条迹 线使其成为活动轨迹,然后再添加标记。

"TRACE(迹线) > Marker(标记) > Markers(标记)"触控工具选项卡为标记的处理提 供了更多的功能。

#### 5.3.3 删除显示元素

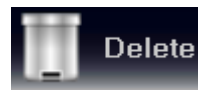

利用图形区域上方工具栏中的"Delete(删除)"图标,可以很方便地删除大部分标记、迹 线、图形区域以及其它显示元素。

- 要删除单个标记的话,先通过鼠标沿垂直方向拖动将其从迹线上释放,然后拖放 至"Delete(删除)"图标上即可。 要删除一个标记集的话,将其标记信息字段拖放至"Delete(删除)"图标上即可。所 有类型的标记信息字段都可以删除,包括带通滤波器搜索的信息字段。 删除了一个标记机器信息字段之后,还将停用相关联的标记功能。
- 要删除一条迹线的话,将其拖放到"Delete(删除)"图标上即可。
- 要删除一个信道的话,将全部相关的迹线拖放到"Delete(删除)"图标上即可。
- 要隐藏限值线并禁用限值检查的话,将 PASS / FAIL 消息拖放到"Delete(删除)"图 标上即可。限值线本身并不会被删除;用户可以随时重用限制线。
- 要删除一个图形区域的话,将该右上角的图形编号标签拖放到"Delete(删除)"图标 上即可。

某些显示元素(比如标记)的关联菜单中也提供有"Delete(删除)"功能。

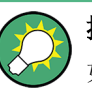

#### 撤销功能

如果无意中删除了一个显示元素,只需要简单地使用 UNDO 按键或者工具栏上的"Undo(撤 销)"图标即可恢复。

#### 5.3.4 使用拖放功能

R&S ZNB 许多控制元素以及显示元素均可通过拖放功能来改变尺寸以及位置。拖放功能使 用起来通常要比触控工具面板上的相应按钮更为方便。下表提供拖放功能的总体说明。

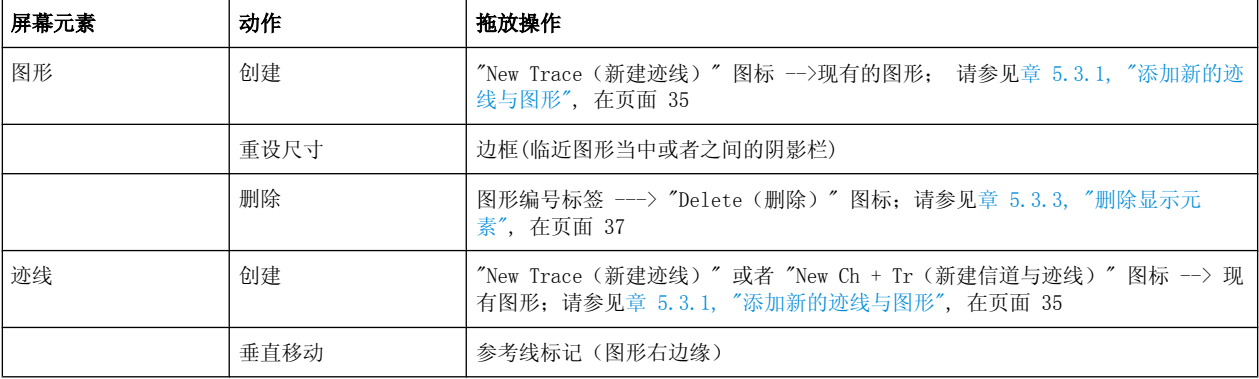

#### 表 5-1: 各种屏幕元素的拖放功能

<span id="page-46-0"></span>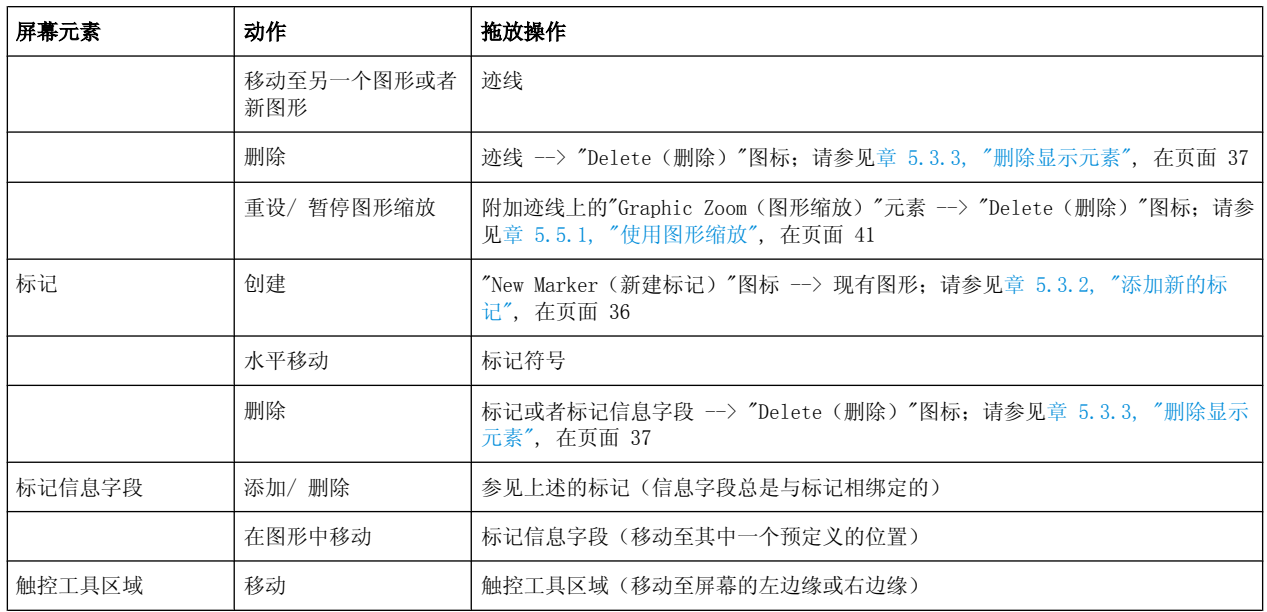

## 5.4 输入数据

分析仪所提供的对话框中含有多种类型的输入字段,可供用户输入数值或者字符数据。利 用鼠标或者外部键盘进行数据输入,与其它 Windows®应用程序一样,都是标准的过程。 然而,还有其它许多输入数据的方式。

#### 5.4.1 使用前面板的按键

可以使用 DATA ENTRY 按键区里面的按键来输入数值、单位以及字符。

输入数值的步骤:

- 1. 轻触激活一个数值数据输入字段。
- 2. 按下 DATA ENTRY 中的按键。
	- 使用数字"0″至数字"9″来输入相应是数值。
	- 使用". "与"-"来输入小数点或者改变数值的符号。
	- 使用"G/n", "M/μ", "k/m"或者"x1"以将所输入的数值分别乘以  $10^{(-)9}$ ,  $10^{(-)6}$ ,  $10^{(-)3}$ 或者 1, 然后添加合适的物理单位。

输入字符串的步骤:

- 1. 轻触激活一个字符数据输入字段。
- 2. 按下 DATA ENTRY 中的按键, 就像在手机上编写短信那样操作。
	- 按下数字 "0" 至数字 "9"以输入相应的数字。
	- 使用". "或者"-" 来输入句点或者连字符。
	- 使用"G/n", "M/μ"或者"k/m"来输入字母 G, M 或者 K (不区分大小写)。
- <span id="page-47-0"></span>● 使用 BACKSPACE 按键可以修正错误的输入, 删除当前光标位置左边的字符。
- **按下 ENTER 键即可完成输入。**
- 按下 ESC CANCEL 放弃所输入的内容。
- 3. 要输入 G, M 或者 K 以外的字母, 还可以利用以下这些章节中所述的方法:
	- [章 5.4.3, "使用分析仪的屏幕键盘", 在页面 40](#page-48-0)
	- [章 5.4.4, "使用 Windows](#page-48-0)®屏幕键盘", 在页面 40

#### 5.4.2 使用数值编辑器

"Numeric Editor(数值编辑器)"是一个能够方便输入并修改数字值的工具。它可以 在"Vector Network Analyzer(矢量网络分析仪)" (VNA) 应用程序中所有数值输入字段 中使用。

利用触摸屏或者鼠标进行操作:

1. 双触或者双击以激活对话框或者触控工具面板中的数值输入字段,然后打开数值编辑 器。

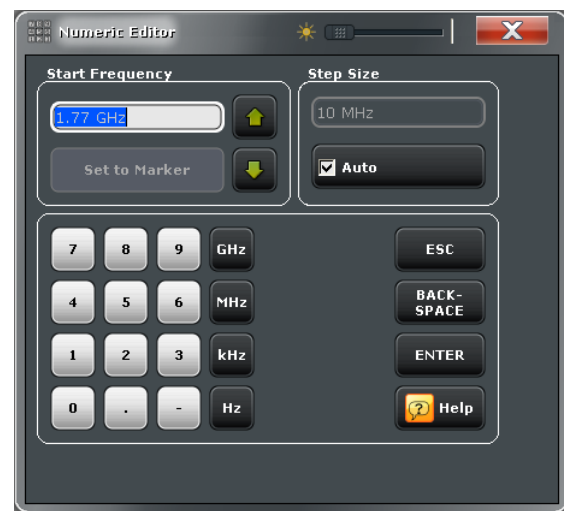

- 2. 按下数字键盘中的按钮以完成数值的输入。
- 3. 如果有需要的话,可以选择一个"Stepsize(步长)"然后使用光标的上/下按钮来增 加/减小当前的数值。如果标记处于活动状态的话,还可以将数值设置为当前的标记 值("设置为标记")。
- 4. 完成了字符串的输入以后,按下"Enter(输入)"以应用选择并关闭数值编辑器。

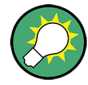

#### STEP SIZE (步长值)按键

如果数值输入字段处于活动状态, 旋钮右侧的 STEP SIZE(步长值) 前面板将会打开一个 对话框,其中包含有数值编辑器的"Step Size(步长值)"面板。使用该对话框可以高效 地操作旋钮。

#### <span id="page-48-0"></span>5.4.3 使用分析仪的屏幕键盘

利用屏幕"键盘"可以输入字符,尤其是字母,而无须使用外部键盘。""屏幕键盘可以在矢 量网络分析仪(VNA)应用程序的所有字符输入字段中使用。

利用触摸屏进行操作的步骤:

1. 双触屏幕以激活对话框或者触控工具面板中的字符数据输入字段,然后打开屏幕键 盘。

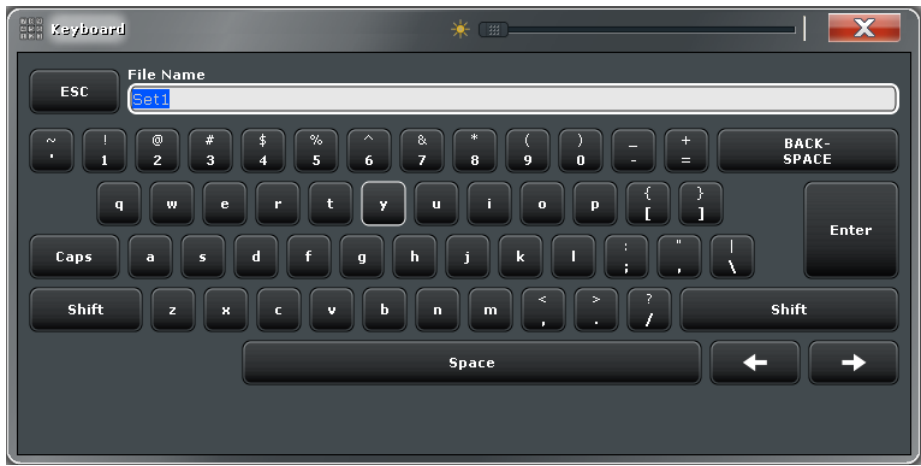

- 2. 轻触按钮以选择字符串输入所需的字符。
- 3. 完成了字符串的输入以后, 轻触"Enter(输入)"以应用选择并关闭键盘。

利用鼠标进行操作:

- 1. 双击字符数据输入字段以打开屏幕键盘。
- 2. 点击一个字符序列, 然后点击"Enter(输入)"以应用所作的选择并关闭键盘。

#### 5.4.4 使用 Windows®屏幕键盘

Windows®屏幕键盘可用于输入字符,尤其是字母, 即使输入字段无法调用分析仪本身的屏 幕键盘,也还可以用 Windows 的屏幕键盘。示例中是标准的 Windows ® 对话框中的输入 字段。

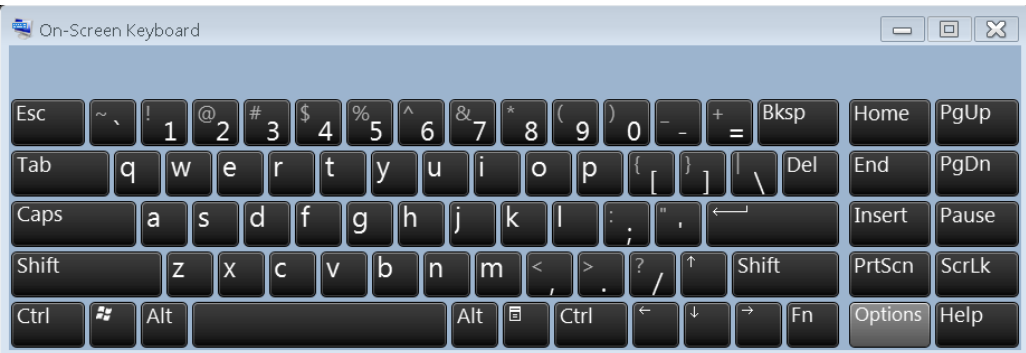

<span id="page-49-0"></span>调用屏幕键盘的步骤:

- 1. 按下 SUPPORT 按键区中的 Windows 按键,以访问 Windows® 并打开开始菜单。
- 2. 如果没有在开始菜单中找到"屏幕键盘",请点击"All Programs (所有程序) > Accessories (附件)> Ease of Access (轻松访问)> On-Screen Keyboard(屏 幕键盘)"。

### 5.5 图形缩放

分析仪提供了多种工具用于图形的定制化以及设定扫描范围。请选用最为方便的方式来进 行操作。

#### 5.5.1 使用图形缩放

图形缩放功能可用于将图形上的矩形区域(缩放窗口)进行放大,从而填满整个图形区 域。而扫描点并不会收到影响。

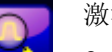

激活图形缩放的步骤:

- 轻触图形区域上方工具栏中的"Zoom Active Trc(缩放活动迹线)"图标。 该图标的颜色将会出现变化,如左图所示。
- 要定义缩放窗口的话,请先轻触一个角,然后在触摸屏上移动手指,直至到达缩放窗 口的对角。

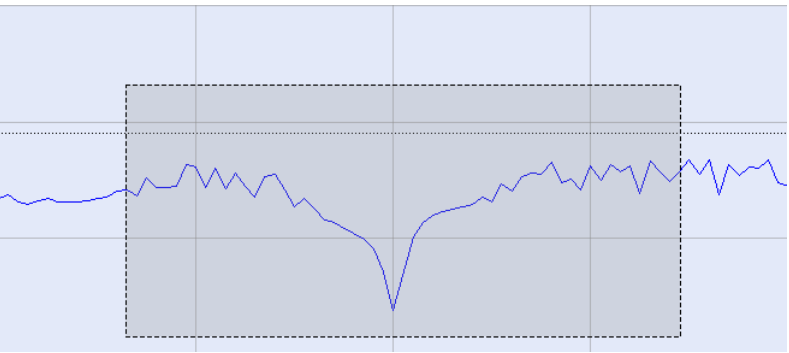

一旦在触摸屏上释放手指之后,缩放功能便会执行。缩放窗口会在水平与垂直两个方 向进行缩放。一般来说,被缩放的图形中仅显示扫描范围中的一部分;所显示的扫描 点之间的距离会变大。

当缩放功能对于特定的迹线活动时,会在信道行的下方显示一条附加的迹线,以表示经过 缩放的激励范围。可以对图形中的不同迹线重复图形缩放操作,并设定独立的缩放窗口, 如上图中的例子所示。

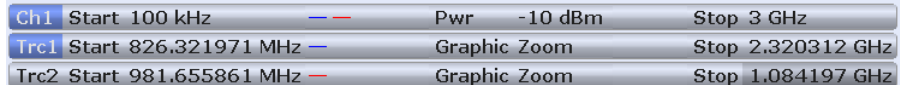

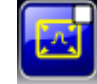

需要恢复图形的原始尺寸并显示完整的扫描范围的话,请轻触"toggle zoom (切换缩 放)"图标。可以重复地触按该图标以在缩放视图与未缩放视图之间进行切换。另外,用 <span id="page-50-0"></span>户还可以将附加迹线上的"Graphic Zoom (图形缩放) "元素拖放至"Delete (删除) " 按 钮上。

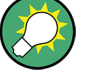

#### 其它设定方法

"toggle zoom(切换缩放)"图标可用于打开 "TRACE(迹线) > Scale (刻度)> Zoom (缩放)",在此可以利用数值输入来微调所显示的缩放范围。为了对激励范围进行缩放并 更改扫描点的间隔,使得所显示的扫描点的数量保持不变,请使用"STIMULUS (激励)> Stimulus (激励)> Zoom Stimulus(缩放激励)"。

请参考 R&S ZNB 帮助或者用户手册以获取更多详情。

#### 5.5.2 设定扫描范围

所有信道的扫描范围均显示在横跨图形底部的信道列表当中:

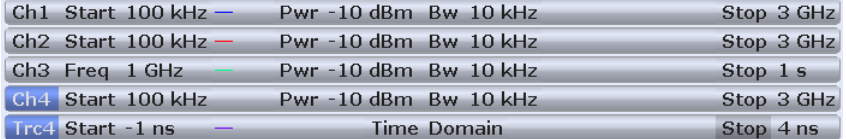

以下是更改扫描范围的方法:

- 按下 STIMULUS 按键区中的 START 与 STOP 按键或者 CENTER 与 SPAN 按键。
- 轻触信道列表中的起始值与终止值并保持数秒(鼠标操作:点击右键),然后从关联 菜单中选择"Start Frequency(起始频率)", "Stop Frequency(终止频 率)", "Center Frequency (中心频率)", "Frequency Span (频率跨度)"。
- 从"Channel (信道) > Stimulus (激励) > Stimulus(激励) "菜单中选择"Start Frequency(起始频率)","Stop Frequency(终止频率)","Center Frequency(中 心频率)", "Frequency Span (频率跨度)"。
- 使用标记功能("TRACE(迹线) > MARKER(标记) > Marker Function(标记功 能)";请参[见章 5.5.6, "使用标记功能", 在页面 44](#page-52-0))。

#### 5.5.3 参考值与位置

分析仪提供了三个参数以改变纵(响应)轴的刻度:

- 更改"Ref Value(参考值)"或者"Ref Position(参考位置)"来实现迹线在垂直方 向上的偏移,并调整纵轴的标签。"Ref Value(参考值)"还可应用于径向图形。
- 更改"Scale/Div(刻度/分度)"可以修改纵向或者径向图形的刻度值, 由此能够显示 响应数值的完整范围。

"Scale/Div(刻度/分度)" 与"参考值"会在迹线列表的刻度部分中显示。在上面的例子 中, 使用了 10 dB 的"Scale/Div(刻度/分度) "以及 0 dB 的"Ref Value(参考值)"。

Trc1 S21 dB Mag 10 dB / Ref 0 dB Math

使用以下的方法之一,可以更改其中一个参数:

● 轻触"TRACE(迹线) > SCALE(刻度) > Scale Values(刻度值)"以访问触控工具 选项卡中的设定。

- <span id="page-51-0"></span>● 按住迹线列表中的刻度部分并保持数秒(使用鼠标:点击右键),然后从弹出的关联 菜单中选择设定。
- 从 "Trace(迹线) > Scale(刻度) > Scale Values(刻度值)"菜单中选择所需 的设定。
- 使用标记功能("TRACE(迹线) > MARKER(标记) > Marker Funct(标记功能)"; 请参[见章 5.5.6, "使用标记功能", 在页面 44](#page-52-0))。

#### 5.5.4 自动刻度

"Auto Scale(自动刻度)"功能用于调整刻度分度值以及参考值,使得整条迹线适应显示 在图形当中。访问"Auto Scale(自动刻度)"的方法如下所述:

- 轻触"TRACE(迹线) > SCALE(刻度) > Scale Values(刻度值)" 来访问触控工 具选项卡中的"Auto Scale... (自动刻度...)"设定。
- 按住迹线列表中的刻度部分并保持数秒(使用鼠标: 点击右键),然后从弹出的关联 菜单中选择"Auto Scale Trace (自动刻度迹线)"。
- 从"Trace (迹线)> Scale(刻度) > Scale Values(刻度值)"菜单中选择"Auto Scale...(自动刻度...)"。

#### 5.5.5 圆形图形

圆形图形("极坐标图"、"史密斯"图或者"反斯密斯图") 的径向刻度可用利用单一的参 数,"Ref Value(参考值)"来进行更改。该参考值用于定义外圆周的半径。

- 增加"Ref Value(参考值)"将会缩小极坐标图。
- 减小"Ref Value(参考值)"将会放大极坐标图。

"Ref Value(参考值)"会在迹线列表的刻度部分中显示。

 $[Trc1 S21 Polar 400 mU/Ref 2U]$ 

要改变"Ref Value(参考值)"的话,请使用以下其中一种方法:

- 轻触"TRACE(迹线) > SCALE(刻度) > Scale Values(刻度值)"以访问触控工具 选项卡中的参数。
- 按住迹线列表中的刻度部分并保持数秒(使用鼠标:点击右键),然后从弹出的关联 菜单中选择参数。
- 从"Trace(迹线) > Scale(刻度) > Scale Values(刻度值)" 菜单中选择所需 的参数。
- 使用标记功能; 请参[见章 5.5.6, "使用标记功能", 在页面 44](#page-52-0)。

"Auto Scale(自动刻度)"也适用于极坐标图。

#### <span id="page-52-0"></span>5.5.6 使用标记功能

标记功能可以很方便地用于设置图形的刻度(尤其是用于放大),而且无须输入明确的数 值。用户仅须简单地把一个标记放置在轨迹点上,然后使用标记值来更改扫描范围或者移 动迹线相对于纵轴的位置。触摸屏或者鼠标可用于更方便地激活(轻触/点击)或者移动 (拖放)标记。

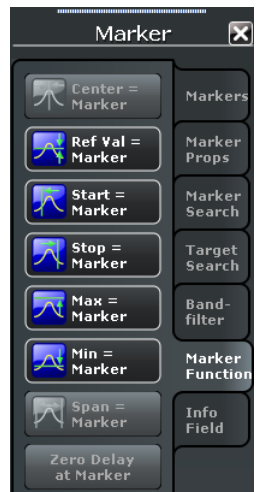

下述其中一种方法可用于设定扫描范围。

定义"Start(起始)" 与"Stop(终止)" 值:

- 1. 创建两个常规标记,比如标记 Mkr1 (M1) 与 Mkr2 (M2), 然后将其放置在所需的扫 描范围的起始值与终止值的位置上。
- 2. 激活"M1",然后轻触"TRACE (迹线)> MARKER (标记)> Marker Function (标记 功能) > Start = Marker"。
- 3. 激活 "M2", 然后轻触"TRACE(迹线) > MARKER (标记) > Marker Function (标 记功能) > Stop(终止) = Marker(标记)"。

使用一个确定的"跨度:"

- 1. 创建一个标记,并将其设为增量模式。 除了增量标记以外,分析仪还会自动创建一个参考标记。
- 2. 将参考标记放置在所需的扫描范围起始值位置上。
- 3. 将增量标记的数值设为所需的跨度(或正或负)。
- 4. 激活增量标记,然后轻触"TRACE(迹线) > MARKER(标记) > Marker Function(标 记功能) > Span (跨度) = Marker 标记)"。

需要移动迹线相对于纵轴的位置的话,请按照以下步骤进行操作:

- 1. 创建一个常规标记,比如标记 Mkr1(M1),然后将其放置某个特定的轨迹点上。例 如,可以使用"Marker Search(标记搜索)" 功能来定位迹线的最大值或者最小值。
- 2. 轻触"TRACE(迹线) > MARKER(标记) > Marker Function(标记功能) > Max(最 大值) = Marker(标记)", 以将迹线移至图形的上边缘, 并保持纵轴分度值

("Scale/Div(刻度/分度)")与整个纵轴刻度不发生变化。类似地,轻触"Min(最 小值) = Marker(标记)"可以将迹线移至图形的下边缘,或者轻触 "Ref Val(参 考值) = Marker(标记)"以将迹线移至 "Ref Value(参考值)"的位置上。

<span id="page-53-0"></span>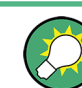

您还可以在 "Numeric Editor(数值编辑器)"对话框中使用标记值;请参[见章 5.4.2,](#page-47-0) ["使用数值编辑器", 在页面 39](#page-47-0)。

#### 5.5.7 扩大图形

分析仪提供了多种不同的工具,用于定制图形的内容以及尺寸:

- 两次点触图形(或者在图形内的任意点处双击)可将其扩大至占据整个窗口的尺寸。
- "Menu Bar(菜单栏)", "Status Bar(状态栏)", "Hard Key Panel(按键面 板)",以及"Title Bar(标题栏)"均是可选的显示元素,为了给图形腾出空间,用 户可以将其隐藏("DISPLAY(显示) > View Bar(视图栏)")。
- $"$ DISPLAY(显示) > Config(配置)"提供了图形内部的可选显示元素。

请使用图形的关联菜单,DISPLAY(显示)按键或者"Display(显示)"菜单来访问显示设 定。

## <span id="page-54-0"></span>6 管理任务

本章节将会描述用户可能偶尔会遇到或者在需要特殊仪器配置的情况中的相关主题。

## 6.1 Windows Operating System

分析仪配备有 Windows® 7 操作系统,可以根据仪器的特点与需求进行配置。为了实现以 下的目的,必须在系统配置中进行更改:

- 建立 LAN 连接
- 定制连接至分析仪的外置附件的属性。
- 调用额外的软件工具

#### 注意

#### 操作系统的修改

操作系统可以适应于网络分析仪。为了避免削弱仪器的功能性,请仅对本手册中描述的设 定进行更改。现有的软件必须通过罗德与施瓦茨公司所发布的更新软件来进行修改。相似 地,仪器上仅可执行得到罗德与施瓦茨公司授权的程序。

按下 YSYTEM 按键区或者外部键盘上的 Windows 按键, 即可访问操作系统的"Start(开 始) "菜单。所有必要的设定均可在"Start"开始菜单, 尤其是"Control Panel (控制面 板)"中完成。

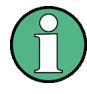

#### 用户账户与密码保护

分析仪使用用户名和密码作为远程访问的凭证。仪器上允许使用两种具有不同访问级别的 用户账户:

- "instrument(仪器)" 是默认的账户,具有更改系统设置的标准权限。利用该账户 可以对分析仪进行常规的操作。
- "Administrator(管理员)"是用于管理操作系统的账户。比如当您需要在分析仪上 安装程序,或者允许一个远程桌面的连接,便需要使用该账户。

在出厂配置当中,"894129"预设为两种用户的密码。为了保护分析仪免遭未授权的访问, 建议更改出厂设置("Control Panel(控制面板) > User Accounts(用户账户) > Change your password(更改密码)")。

当需要从一个用户账户切换为另一个用户账户时,请按下 SYSTEM 按键区上的 Windows 按 键以打开开始菜单,然后选择"Shut down(关闭) > Switch User(切换用户)"。R&S ZNBR&S ZNB 的用户账户会如下图所显示。

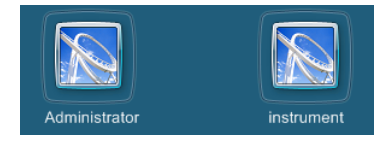

## <span id="page-55-0"></span>6.2 固件更新

分析仪固件的升级版会以单个设置文件\*.msi 的形式来提供。

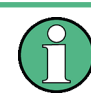

管理员账户

用户需要具有管理员权限才能安装新的固件版本。更多详细信息,请参[见"用户账户与密](#page-54-0) [码保护" 在页面 46](#page-54-0)。

执行固件更新的步骤:

- 1. 将设置文件复制到分析仪所能够访问到的任意存储介质上。该存储介质可以是内置硬 盘、外部存储介质(USB 记忆棒、外部 CD-ROM 驱动器)或者网络连接(LAN, GPIB 总 线)。
- 2. 在 Windows® 浏览器中,两次轻触该设置文件(或者利用鼠标双击)然后安装设置向 导的指示来进行操作。

设置文件可以再次保存与安装。默认的内置硬盘驱动器为 C:。外部的存储器件会自动映 射为下一个空闲驱动器,比如 D:, E: 等等。

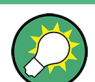

### 出厂校准

固件的更新并不会对出厂校准造成影响。

注意

#### 外置附件

在固件更新的过程中,必须断开校准单元(附件 R&S ZV-Z5x)。

## 6.3 在 LAN 中进行远程操作

LAN 连接用于将分析仪集成到一个家庭/公司网络当中。这种方式具有多方面的应用, 比 如:

- 在控制器与分析仪之间进行数据传输,比如可用于运行远程控制程序。
- 利用远程桌面或者类似的应用程序,可以在远程计算机上对测量进行控制。
- 使用外部的网络设备(比如打印机)。

#### <span id="page-56-0"></span>注意

#### 病毒防护

高效的病毒防护是保证网络操作安全的先决条件。切勿将分析仪连接至未受保护的网络当 中,因为这将对仪器的软件造成损害。更多关于此应用的有用指示,请参见以下网址中 的 1EF73\_OE:

[http://www.rohde-schwarz.de/de/service\\_support/downloads/application\\_notes?](http://www.rohde-schwarz.de/de/service_support/downloads/application_notes?type=20&downid=5699) [type=20&downid=5699](http://www.rohde-schwarz.de/de/service_support/downloads/application_notes?type=20&downid=5699)

分析仪使用用户名和密码作为远程访问的凭证;更多详细信息请参[见"用户账户与密码保](#page-54-0) [护" 在页面 46](#page-54-0)。为了保护分析仪免遭未授权的访问,建议更改出厂设置。

#### 6.3.1 指定 IP 地址

根据网络的容量,可以通过多种途径来获取分析仪的 TCP/IP 地址信息。

- 如果网络可以使用动态主机配置协议(DHCP)来支持动态的 TCP/IP 配置,那么所有 地址信息均可自动设定。
- 如果网络不支持 DHCP, 或者分析仪设置为使用交替的 TCP/IP 配置, 那么必须手动设 定 IP 地址。

在默认情况下,分析仪会配置为使用动态 TCP/IP 配置,可以自动获取所有地址信息。这 意味着可以安全地与 LAN 建立起物理连接,且之前无须对分析仪进行任何配置。

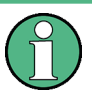

#### 管理员账户

更改 TCP/IP 配置需要具有管理员权限。请参[见"用户账户与密码保护" 在页面 46](#page-54-0) 以获取 更多详情。

#### 注意

#### 手动的 TCP/IP 配置

如果网络不支持 DHCP, 或者选择了禁用动态 TCP/IP 配置, 那么在将分析仪连接至 LAN 之 前,必须设定有效的地址信息。请联系网络管理员以获取有效的 IP 地址,因为连接出错 将会对整个网络造成影响。

要禁用动态 TCP/IP 配置,并手动输入 TCP/IP 地址信息的话,请按照以下步骤进行操作:

- 1. 向网络管理员获取分析仪的 IP 地址与子网掩码,以及本地默认网关的 IP 地址。如果 有需要的话,还须获取 DNS 域名以及网络中的 DNS 和 WINS 服务器的 IP 地址。
- 2. 按下 SYSTEM 按键区或者外置键盘上的 Windows 键来访问 Windows®。
- 3. 打开"Control Panel (控制面板)> Network and Internet (网络与因特网)> Network and Sharing Center (网络与共享中心)> Local Area Connection Status (本地连接状态)"对话框。
- 4. 轻触 "Properties(属性)", 然后根据当前的用户账户来确认用户账户控制信息。
- <span id="page-57-0"></span>● 如果当前的账户是管理员账户,请点击"Yes"。
- **●** 如果您的账户具有标准的用户权限,请输入管理员账户的密码,然后点击"Yes"。

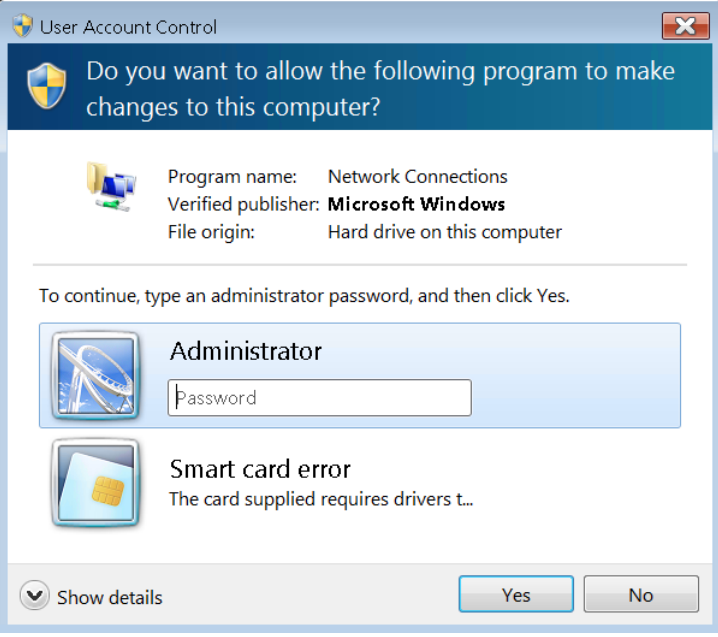

图 6-1: Windows 7 的用户账户控制对话框

5. 在所打开的 "Local Area Connection Properties(本地连接属性)"对话框中,选 择"Internet Protocol Version 4 (TCP/IPv4)(Internet 协议版本 4 (TCP/ IP)) > Properties(属性)",然后输入 IP 地址信息,比如:

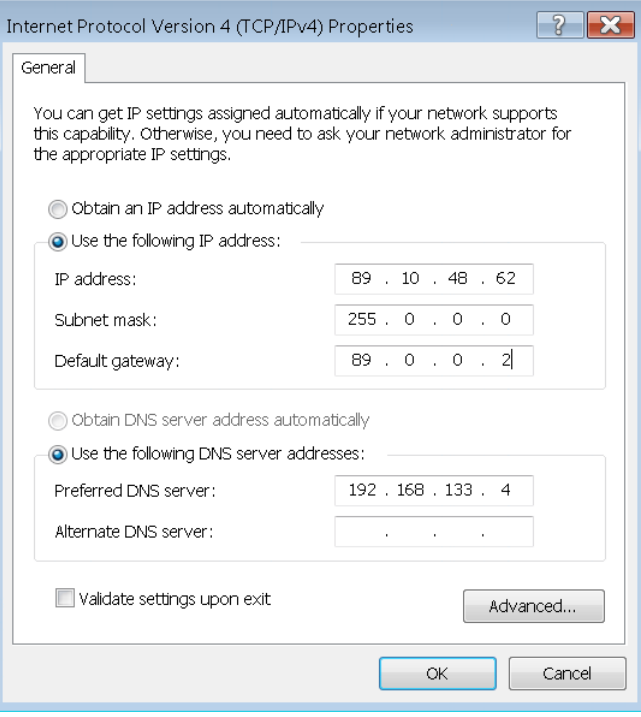

#### <span id="page-58-0"></span>6.3.2 远程桌面连接

远程桌面是 Windows®的一个应用程序,可用于从远程计算机通过 LAN 连接来访问并控制 分析仪。在运行测量的过程中,分析仪的屏幕内容会显示在远程计算机上,并且远程桌面 还可以访问分析仪上的全部应用程序、文件以及网络资源。

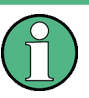

管理员账户

启用远程桌面连接需要具备管理员权限。请参见上[述"用户账户与密码保护" 在页面 46](#page-54-0) 以获取详细信息。

更多关于远程桌面以及连接的详细信息,请参考 Windows®的帮助。

建立连接的步骤如下所述:

- 1. R&S ZNB 将 R&S ZNB 连接至网络;参见[章 3.4.5, "连接 LAN 线缆", 在页面 21。](#page-29-0)
- 2. 点击 Windows 按钮并打开操作系统的控制面板。
- 3. 选择"System and Security (系统与安全)> System(系统) > Allow remote access(允许远程访问)",然后打开"System Properties(系统属性)"对话框中的 "Remote(远程)"选项卡。启用"Allow connections from computers running any version of Remote Desktop (允许运行任何版本远程桌面的计算机进行连接)"。 必须对用户账户控制信息进行确认,才能使得所作的更改生效。(参[见图 6-1](#page-57-0))。
- 4. 轻触"Select Users... (选择用户...)",然后确保将"instrument(仪器)"添加 为远程桌面用户。
- 5. 轻触"Control Panel(控制面板) > System and Security (系统与安全)> Administrative Tools(管理工具) > Services(服务)"。在所打开的本地服务列 表中, 右键点击"智能卡"并选择"Stop(停止)"。

这将会禁用网络分析仪当前会话中的智能卡服务。

提示: 切勿试图永久禁用智能卡服务。否则必须以管理员身份重新登录,并重新启用 该服务,才能恢复分析仪及其选项的正常功能。

- 6. 确定计算机的名称("Control Panel(控制面板)> Network and Internet(网络与 Internet) > Network and Sharing Center (网络与共享中心)> Local Area Connection (本地连接)> Details(详细信息)") 或者 R&S ZNB 的 IP 地址 ("Control Panel(控制面板) > System and Security (系统与安全)> System (系统) > Set the name of this computer(设置本计算机的名称)" 或者在命令 提示符下输入 ipconfig) R&S ZNB。另请参[见章 6.3.1, "指定 IP 地](#page-56-0) [址", 在页面 48](#page-56-0)。
- 7. 在远程计算机上点击"Start (开始)> Programs(程序) > Accessories(附件) > Remote Desktop Connection(远程桌面连接)"。R&S ZNB 使用 R&S ZNB 的计算机 名称或者 IP 地址来建立一个连接。此外还可以使用其它提供远程 PC 访问的软件, 比 如 VNC。

#### <span id="page-59-0"></span>6.3.3 Windows® 防火墙设定

防火墙用于保护仪器,防止通过网络访问对其进行未授权的使用。在 R&S ZNB 的默认配置 当中,防火墙是启用状态的。远程桌面连接并不需要对防火墙的设置进行任何更改。

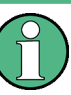

#### 管理员账户

更改防火墙的设定需要具备管理员权限。请参见上[述"用户账户与密码保护" 在页面 46](#page-54-0) 以获取详细信息。

某些操作要求不同的防火墙配置,比如:

● 当需要与 LAN 中的其它主机进行数据传输时, 必须允许"文件与打印机共享"。

如需更改防火墙的设定,请按照以下步骤进行操作:

- 1. 通过按下外置键盘上的 Windows®按键以访问操作系统。打开"Control Panel (控制面 板)"。
- 2. 选择"System and Security(系统与安全) > Windows Firewall(Windows 防火 墙)"。
	- 轻触"Change Settings (更改设置) > Allow a program or feature through Windows Firewall (允许程序或功能通过 Windows 防火墙)", 以启用"File and Printer Sharing(文件与打印机共享)"。
	- 点击"Turn Windows Firewall on or off (打开或关闭 Windows 防火墙) "以重新 启用被禁用的防火墙。

必须对用户账户控制信息进行确认,才能使得所作的更改生效。(参[见图 6-1](#page-57-0))。更多关 于防火墙的信息,请参考 Windows®帮助。

#### 注意

#### 更改防火墙设定的风险

禁用防火墙或者允许例外项,会使得仪器更容易遭受病毒与入侵的影响。当执行完需要更 改防火墙设定的复杂任务之后,建议恢复默认的防火墙配置。

## <span id="page-60-0"></span>7 维护

R&S ZNB 矢量网络分析仪并不需要任何特别的维护。

关于我们的支持中心地址以及有用的 R&S 联系地址,请参考文档 CD-ROM 或者帮助系统开 头的"Contact(联系)"页面。

## 7.1 仪器的存放与包装

矢量网络分析仪 本矢量网络分析仪可存放于数据手册中所描述的温度范围。当需要存放 较长一段时间,必须为仪器添加防尘保护。

当仪器需要运输或者发货时,应当使用原始的包装材料;另请遵[守章 2.1, "拆除包装、](#page-16-0) [检查仪器", 在页面 8](#page-16-0)。

## <span id="page-61-0"></span>8 获取技术支持

在大部分情况下,仪器所产生的出错信息便足以让用户探明出错的原因,并找出补救办 法。出错信息的类型均在 R&S ZNB 的用户手册中描述;请参考"出错信息与故障排查"部分 的内容。

此外,我们的客户支持中心会时刻为您提供援助,为您解决在使用网络分析仪过程中所遇 到的任何问题。如果您将下列的信息提供给我们,将有助于我们更快速、更高效地为您找 到解决方案。只须简单地在"Info(信息)"对话框内打开相关的对话框,然后轻触 Save... (保存...)并把相关文件发送给我们即可。

- Setup Info(设置信息): 仪器的设置信息("Info(信息) > Setup Info(设置信 息)"包含有仪器的设定。您还可以将故障出现后所生成的 VNA 调用文件 (\*.znx) 发 送给我们("File(文件) > Recall Sets (调用集)> Save...(保存...)")。
- Option Info (选件信息): 选件信息("Info (信息) > Option Info (选件信 息)") 用于告知我们关于分析仪所有软件和硬件选件的状态。
- Hardware Info (硬件信息): 硬件信息(("Info (信息) > Hardware Info (硬件 信息)")为我们显示了所安装的选件以及硬件配件。
- Error Log (出错日志): 出错日志("Info (信息) > Error Log (出错日志)") 包含有按时间顺序排列的出错记录。
- Save Report (保存报告): 系统报告命令(Info(信息) Save Report (保存 报告))将会启动一个自检测,收集设置、选项、硬件信息、出错日志,然后将这些 内容吸入到一个\*.zip 文件当中。该\*.zip 文件中还包含有档期的 EEPROM 数据以及 VNAQ 显示的截屏。它会被写入到报告目录 C:\Users\Public\Documents\Vna \Report 当中。该文件名将包含有当前的数据与时间,例如 report 20110125 1658.zip。"Save Report(保存报告)" 提供了最为广泛的 信息,包括了其它所有的"Info(信息)"文件。

## <span id="page-62-0"></span>索引

#### 符号

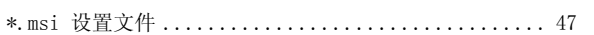

#### $\, {\bf B}$

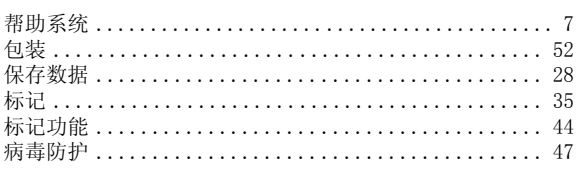

## $\mathbf{C}$

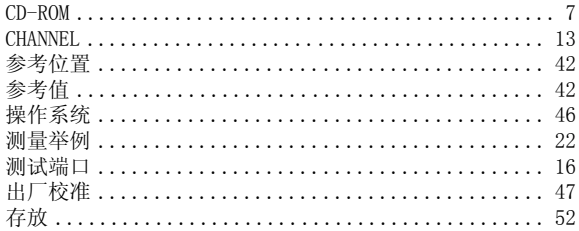

#### $\mathbf{D}$

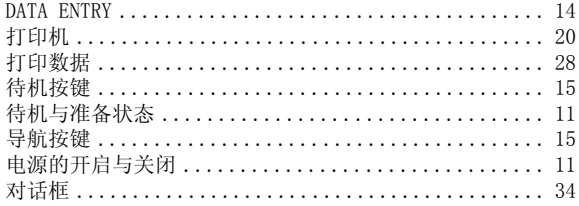

#### $\bf E$

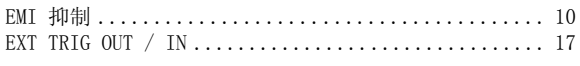

### $\mathbf F$

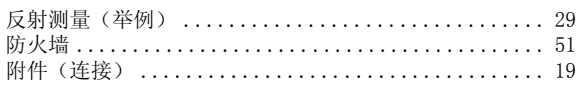

#### ${\bf G}$

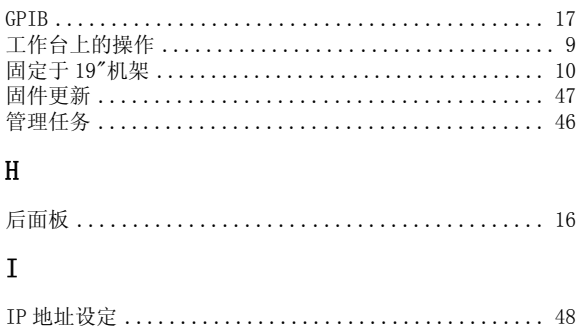

## ${\bf J}$

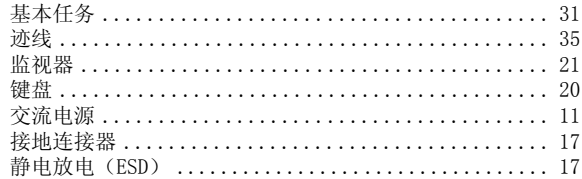

## $\,$  K

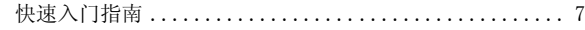

## $\mathbf L$

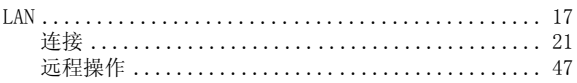

### $\mathbf M$

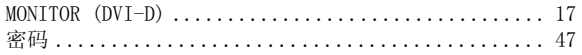

#### $\, {\bf P}$

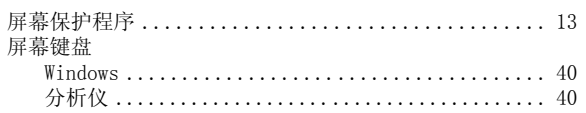

### $\mathbf Q$

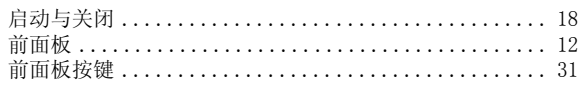

#### $\, {\bf R}$

#### ${\bf S}$

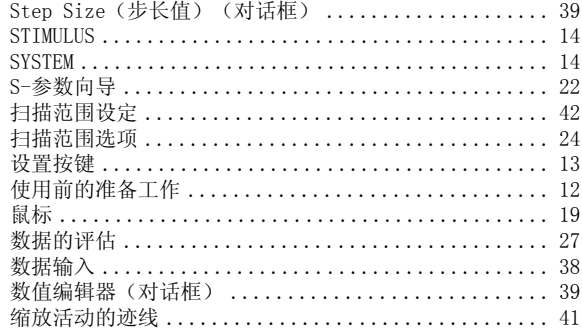

#### $\mathbf T$

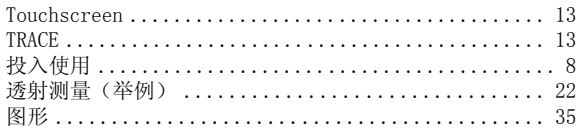

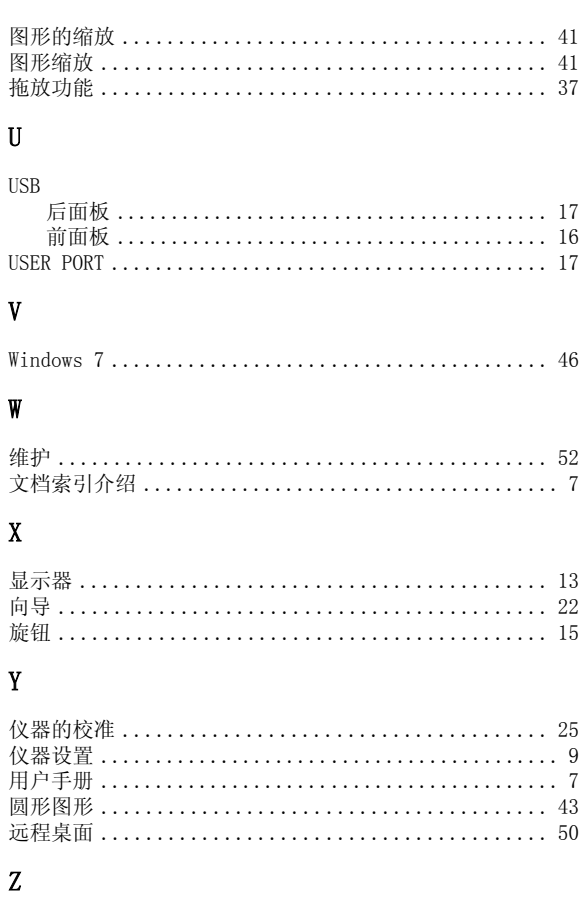

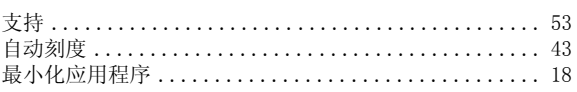